## Register your product and get support at www.philips.com/welcome

SPH8608 SPH8628

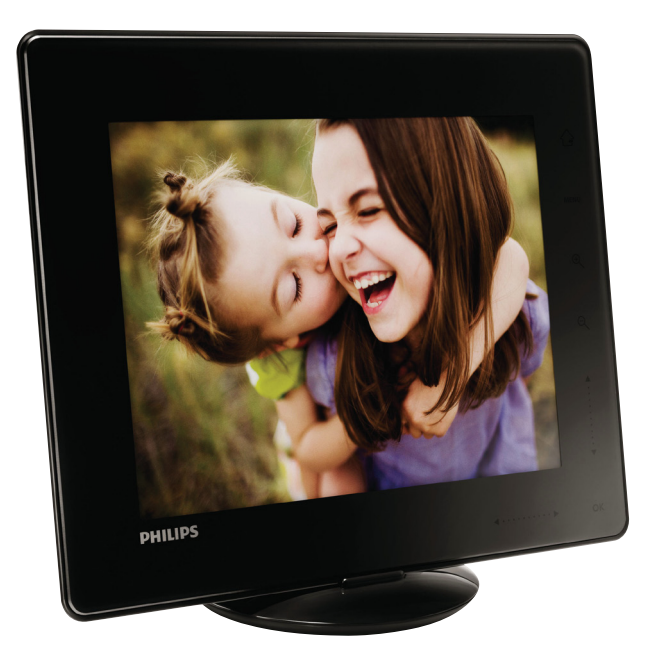

FI Käyttöopas

# **PHILIPS**

# Sisällysluettelo

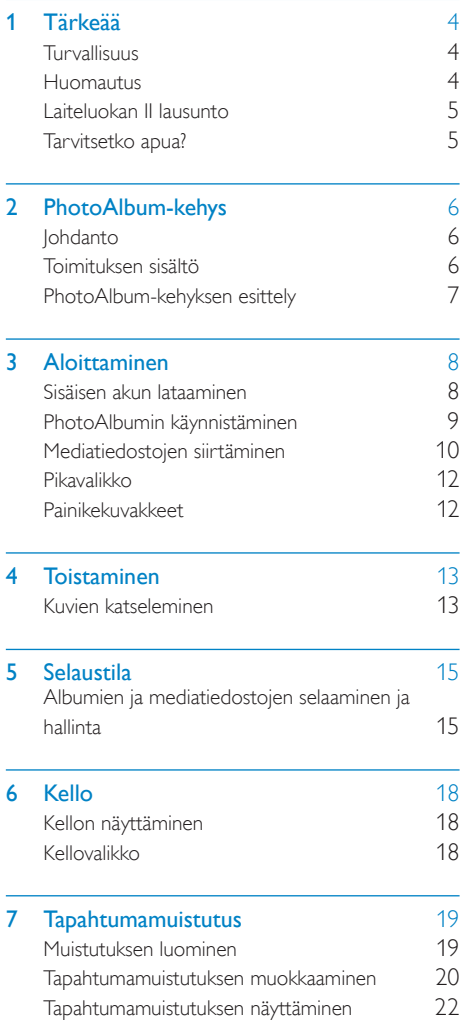

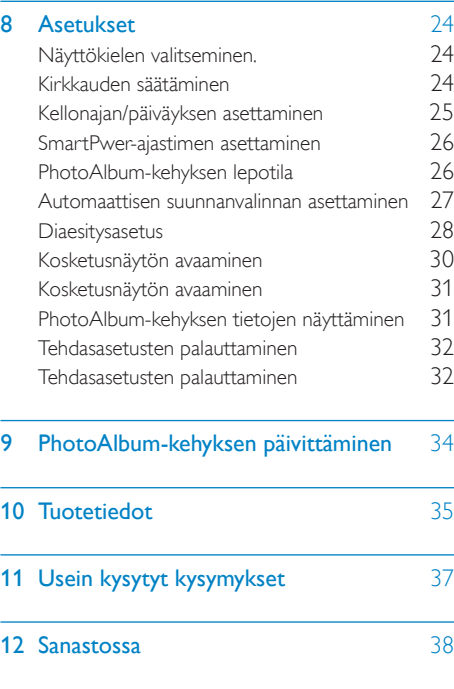

# <span id="page-3-0"></span>1 Tärkeää

## Turvallisuus

## Turvallisuusohjeet ja huolto

- Älä kosketa, paina, hankaa tai lyö näyttöä millään kovalla esineellä, koska se voi vahingoittaa näyttöä pysyvästi.
- Jos tuote on käyttämättä pitkiä aikoja, irrota se pistorasiasta.
- Sammuta laite ja irrota virtajohto pistorasiasta ennen kuin puhdistat näytön. Puhdista näyttö vain pehmeällä, vedellä kostutetulla liinalla. Älä käytä alkoholia, kemikaaleja, puhdistusaineita tai muita aineita tuotteen puhdistamiseen.
- • Älä aseta tuotetta avotulen tai muiden lämmönlähteiden lähelle tai suoraan auringonvaloon.
- Älä altista tuotetta sateelle tai vedelle. Älä aseta nestettä sisältäviä astioita kuten maljakoita tuotteen lähelle.
- Älä pudota tuotetta. Jos pudotat tuotteen, se vahingoittuu.
- Asenna ja käytä palveluja tai ohjelmistoja ainoastaan luotettavista lähteistä, joissa ei ole viruksia tai haittaohjelmistoja.
- Tuote on tarkoitettu vain sisäkäyttöön.
- Käytä ainoastaan tuotteen mukana toimitettua virtalähdettä.
- Pistorasian on oltava lähellä laitetta ja siihen on päästävä helposti käsiksi.

# Huomautus

# $\epsilon$

Tämä laite on direktiivien 2006/95/EC (pienjännite), 2004/108/EC (EMC) oleellisten vaatimusten ja niitä koskevien direktiivien muiden ehtojen mukainen.

## Kunnioita tekijänoikeuksia

Be responsible **Respect copyrights** 

Luvattomien kopioiden tekeminen kopiosuojatusta materiaalista, kuten tietokoneohjelmista, tiedostoista, lähetyksistä ja äänitallenteista, voi loukata tekijänoikeuksia ja täyttää rikoksen tunnusmerkit. Tätä laitetta ei saa käyttää edellä mainittuun tarkoitukseen.

# Kierrätys

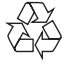

Tuotteen suunnittelussa ja valmistuksessa on käytetty laadukkaita materiaaleja ja osia, jotka voidaan kierrättää ja käyttää uudelleen. Jos tuotteeseen on merkitty roskasäiliö, jonka yli on vedetty rasti, se tarkoittaa, että tuotetta koskee EU-direktiivi 2002/96/EY:

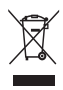

Älä hävitä tuotetta muun kotitalousjätteen mukana. Ota selvää paikallisista sähkölaitteiden ja elektronisten laitteiden erillistä keräystä koskevista säädöksistä. Hävittämällä vanhan tuotteen oikein voit ehkäistä mahdollisia ympäristö- ja terveyshaittoja.

Tuotteessa on ladattava akku, jota EU:n direktiivi 2006/66/EY koskee. Tuotetta ei saa hävittää tavallisen kotitalousjätteen mukana.

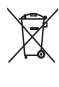

Voit varmistaa laitteen toimivuuden ja turvallisuuden toimittamalla laitteen aina viralliseen keräyspisteeseen tai huoltoliikkeeseen akun vaihtamista tai poistamista varten. Ota selvää paikallisista akkujen ja paristojen erillistä keräystä koskevista säädöksistä. Hävittämällä akut tai paristot oikein voit ehkäistä mahdollisia ympäristö- ja terveyshaittoja.

## <span id="page-4-0"></span>Varoitus

- RÄJÄHDYSVAARA, JOS AKKU VAIHDETAAN VÄÄRÄN TYYPPISEEN PARISTOON.
- HÄVITÄ KÄYTETYT AKUT OHJEIDEN MUKAISESTI.
- Älä irrota sisäistä akkua muutoin kuin tuotteen hävittämiseksi.

Akun poistaminen on jätettävä alan ammattilaisen tehtäväksi.

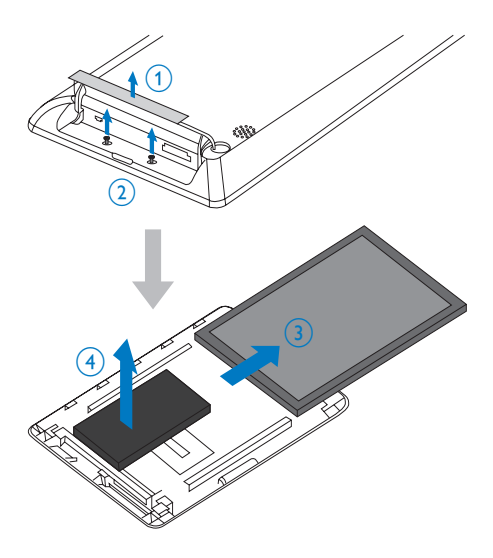

## North Europe Information (Nordic Countries)

#### VARNING:

FÖRSÄKRA DIG OM ATT HUVUDBRYTARE OCH UTTAG ÄR LÄTÅTKOMLIGA, NÄR DU STÄLLER DIN UTRUSTNING PÅPLATS. Placering/Ventilation

#### ADVARSEL:

SØRG VED PLACERINGEN FOR, AT NETLEDNINGENS STIK OG STIKKONTAKT ER NEMT TILGÆNGELIGE. Paikka/Ilmankierto

#### VAROITUS:

SIJOITA LAITE SITEN, ETTÄ VERKKOJOHTO VOIDAAN TARVITTAESSA HELPOSTI IRROTTAA PISTORASIASTA. Plassering/Ventilasjon

#### ADVARSEL:

NÅR DETTE UTSTYRET PLASSERES, MÅ DU PASSE PÅ AT KONTAKTENE FOR STØMTILFØRSEL ER LETTE Å NÅ.

## Laiteluokan II lausunto

Laiteluokan II symboli:

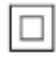

 $\frac{1}{2}$ Tämä symboli osoittaa, että tuotteessa on kaksinkertainen eristysjärjestelmä.

## Tarvitsetko apua?

Osoitteessa www.philips.com/welcome voit käyttää tukimateriaaleja, kuten käyttöopasta, uusimpia ohjelmistopäivityksiä ja vastauksia usein kysyttyihin kysymyksiin.

# <span id="page-5-0"></span>2 PhotoAlbumkehys

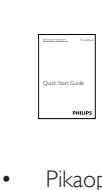

Olet tehnyt erinomaisen valinnan ostaessasi Philipsin laitteen! Käytä hyväksesi Philipsin tuki ja rekisteröi tuote osoitteessa www.philips.com/ welcome.

# Johdanto

Tämä on Philips Digital PhotoAlbum -kehys, jossa on sisäinen ladattava akku.

Philips Digital PhotoAlbum -kehyksellä voit

- näyttää JPEG-valokuvia
- • luoda tapahtumamuistutuksia

## Toimituksen sisältö

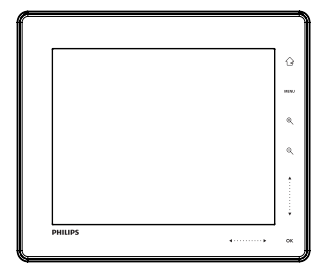

Philips Digital PhotoAlbum

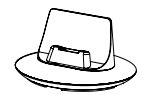

Lataustelakointiasema

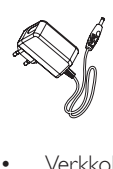

Verkkolaite

**Pikaopas** 

## <span id="page-6-0"></span>PhotoAlbum-kehyksen esittely

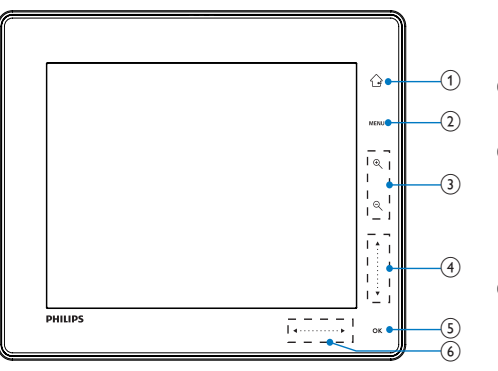

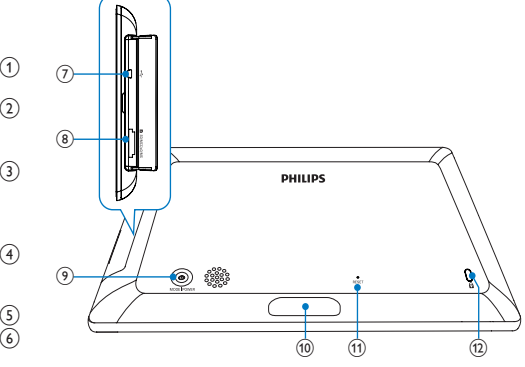

a

- Palaa aloitusnäyttöön painamalla pitkään
- Ylätason valikkoon palaaminen

## $(2)$  MENU

Avaa/sulje asetusvalikko painamalla

# $\circled{3}$  Zoomauspainikkeet

• 

Lähennä painamalla Vaihda tilaa painamalla (aaltotila -> albumitila -> diaesitystila -> kaksinkertainen lähennys -> nelinkertainen lähennys)

• 

Loitonna painamalla Vaihda tilaa painamalla (aaltotila <- albumitila <- diaesitystila <- kaksinkertainen loitonnus < nelinkertainen loitonnus)

- (4) Liukusäädin ylös/alas
	- •

• 

Selaa ylöspäin painamalla

Selaa alaspäin painamalla

- $(5)$  OK
	- Toista/keskeytä diaesitys painamalla
	- Vahvista valinta painamalla

## f Liukusäädin vasemmalle/oikealle

- • Siirry vasemmalle painamalla •
	- Siirry oikealle painamalla
- g Mini USB -liitäntä
- $\circledR$  SD/MMC/MS/MS Pro -korttipaikka
- $\circledcirc$ Φ
	- Käynnistä PhotoAlbum painamalla painiketta
	- Sammuta PhotoAlbum painamalla pitkään
	- Vaihda tilaa painamalla (diaesityksen ja kellon/kalenterin tai aalto- ja albuminäkymän välillä)
- j Lataustelakointiaseman liitäntä
- (11) RESET
- $(12)$  **G** Kensington-lukko

# <span id="page-7-0"></span>3 Aloittaminen

### Varoitus

• Käytä säätimiä aina tämän käyttöoppaan ohjeiden mukaan.

Noudata aina tämän luvun ohjeita järjestyksessä. Jos otat yhteyttä Philipsiin, sinulta kysytään laitteen mallia ja sarjanumeroita. Malli- ja sarjanumero ovat laitteen takapaneelissa. Kirjoita numerot tähän:

Mallinumero \_\_\_\_\_\_\_\_\_\_\_\_\_\_\_\_\_\_\_\_\_\_\_\_\_\_

Sarjanumero \_\_\_\_\_\_\_\_\_\_\_\_\_\_\_\_\_\_\_\_\_\_\_\_\_\_\_

## Sisäisen akun lataaminen

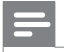

#### Huomautus

• Lataa sisäinen akku, ennen kuin käytät PhotoAlbumia ensimmäisen kerran. PhotoAlbumia voi käyttää täyteen ladatulla sisäisellä akulla enintään 1 tunnin ajan.

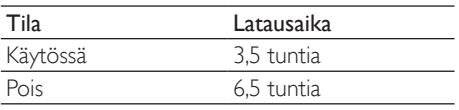

1 Liitä mukana toimitetun virtajohdon DCliitin lataustelakointiaseman DC-liitäntään.

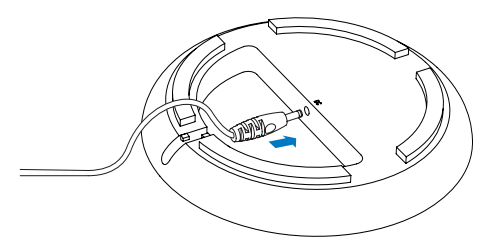

2 Ohjaa johto sille tarkoitetun kanavan läpi.

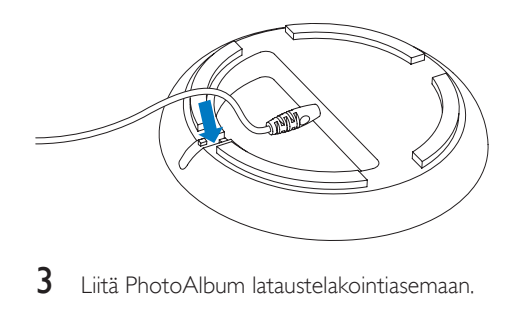

3 Liitä PhotoAlbum lataustelakointiasemaan.

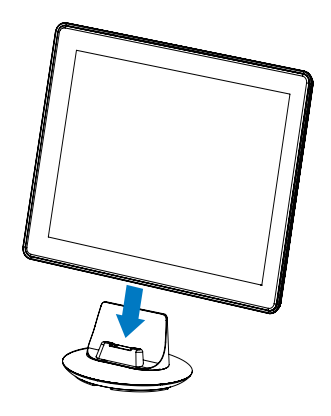

4 Liitä virtajohdon AC-liitin virtalähteen liitäntään.

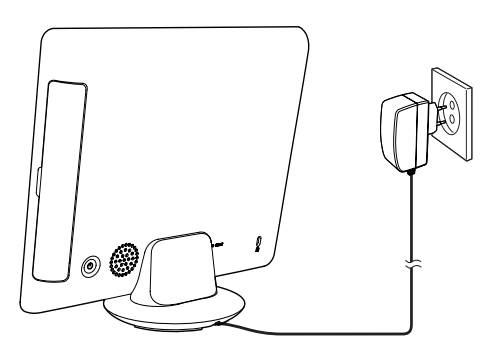

» Jos PhotoAlbum sammutetaan, liukusäätimen alapuolella olevat LEDmerkkivalot ja OK-painike vilkkuvat lataamisen aikana. Kun sisäinen akku on latautunut täyteen, LED-merkkivalot lakkaavat vilkkumasta.

<span id="page-8-0"></span>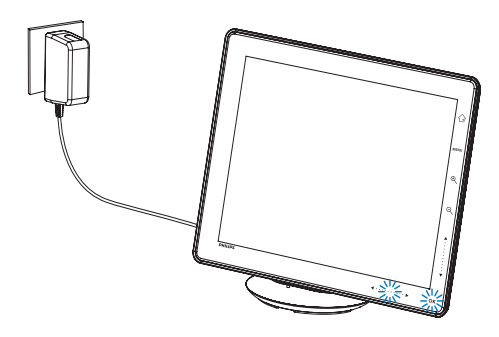

## Vihje

- Akun käyttöikä vaihtelee käytön mukaan.
- Voit maksimoida akun käyttöiän pitämällä PhotoAlbum liitettynä virtalähteen liitäntään.

## Akku-/tilakuvakkeen esittely

Sisäisen akun varaustila ja PhotoAlbumin virtatila näkyvät näytössä:

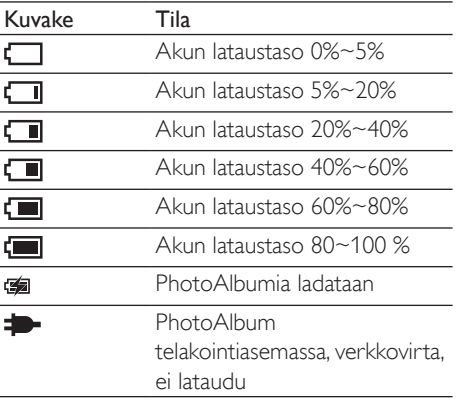

## **PhotoAlbumin** käynnistäminen

1 Kun PhotoAlbumin virta on katkaistu, mutta kehys on liitettynä virtalähteeseen, siihen voi kytkeä virran painamalla  $\mathcal O$ -painiketta.

### Kun käynnistät PhotoAlbumin ensimmäisen kerran:

Näyttöön tulee kehote valita kieli.

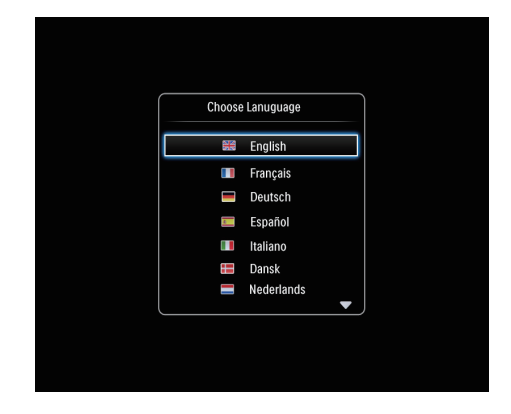

• Valitse kieli ja vahvista OK-painikkeella.

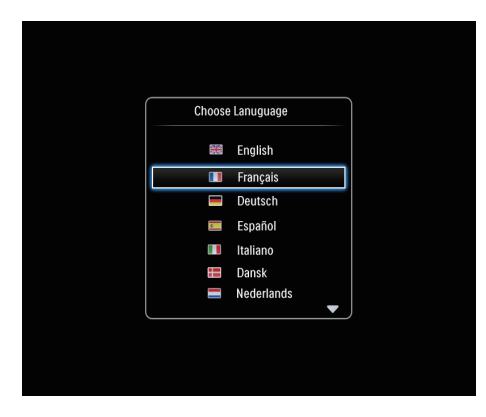

Näyttöön tulee kehote asettaa aika ja päiväys.

<span id="page-9-0"></span>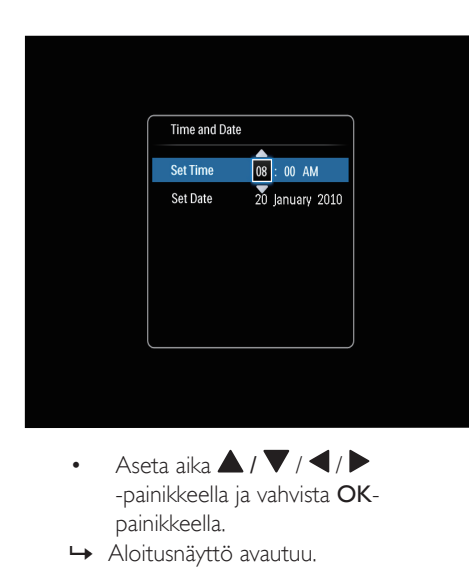

- -painikkeella ja vahvista OKpainikkeella.
- » Aloitusnäyttö avautuu.

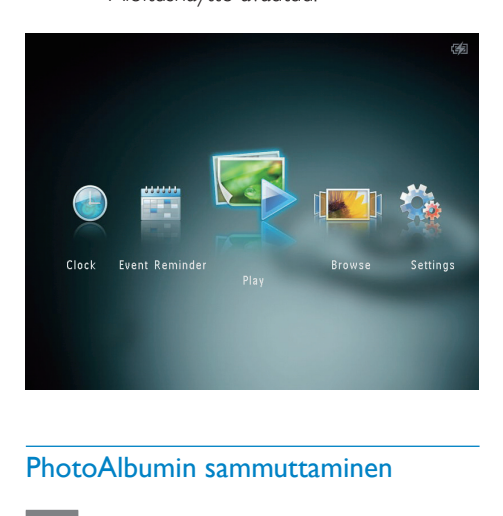

## PhotoAlbumin sammuttaminen

## Huomautus

- Voit sammuttaa PhotoAlbum-kehyksen vasta, kun kaikki kopiointi- ja tallennustoiminnot on tehty.
- Sammuta PhotoAlbum-kehys painamalla  $\mathcal O$ -painiketta noin 2 sekunnin ajan.

## Mediatiedostojen siirtäminen

## Mediatiedostojen siirtäminen muistilaitteen avulla

## Varoitus

• Älä irrota muistilaitetta PhotoAlbumista mediatiedostojen siirron aikana.

PhotoAlbum tukee seuraavien muistilaitteiden useimpia tyyppejä:

- • Secure Digital (SD) -muistikortti
- Secure Digital High Capacity (SDHC)
- Multimedia Card (MMC) -muistikortti
- Multimedia Card Plus (MMC Plus)
- • Memory Stick (MS) -muistikortti
- Memory Stick Pro (MS Pro) (mukana sovitin)
- 1 Avaa PhotoAlbum-kehyksen sivupaneelissa oleva luukku.
- 2 Aseta muistilaite PhotoAlbum-kehykseen.

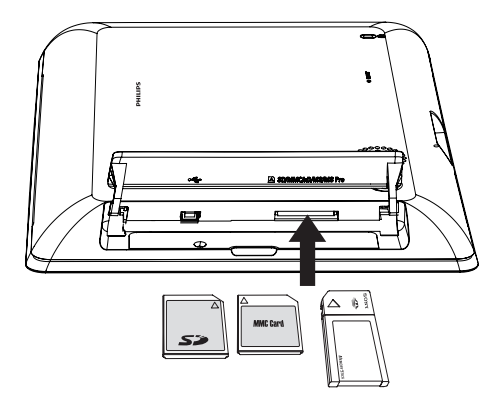

» Asetusvalikko tulee näyttöön.

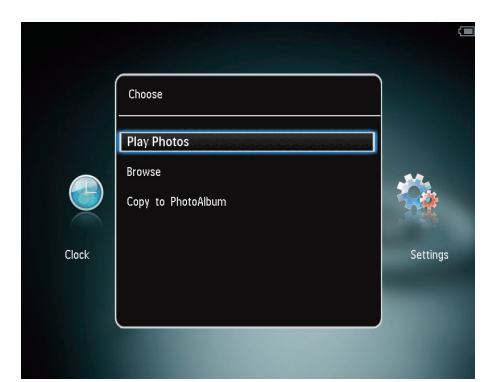

[Play Photos]: muistilaitteen mediatiedostojen toistaminen.

[Browse]: valitsemalla sen voit selata laitteen mediatiedostoja

[Copy to PhotoAlbum]: siirron aloittaminen

- 3 Valitse [Copy to PhotoAlbum] ja paina OK-painiketta.
	- » Näkyviin tulee vahvistusilmoitus.

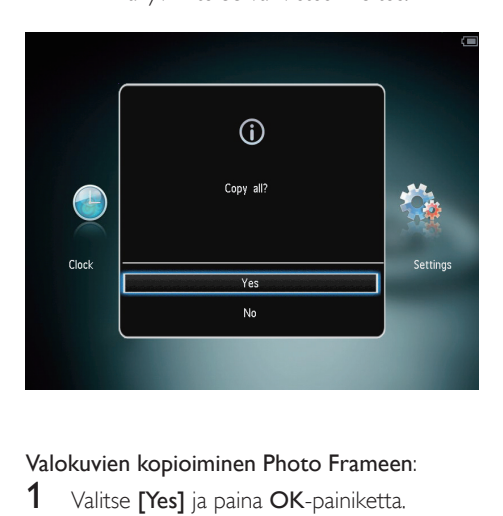

## Valokuvien kopioiminen Photo Frameen:

- 1 Valitse [Yes] ja paina OK-painiketta.
- • Muistilaite irrotetaan vetämällä se irti PhotoAlbum-kehyksestä.

## Mediatiedostojen siirto tietokoneen avulla

## Varoitus

- Älä irrota PhotoAlbum-kehystä tietokoneesta median siirron aikana.
- Liitä USB-kaapeli PhotoAlbum-kehykseen ja tietokoneeseen.

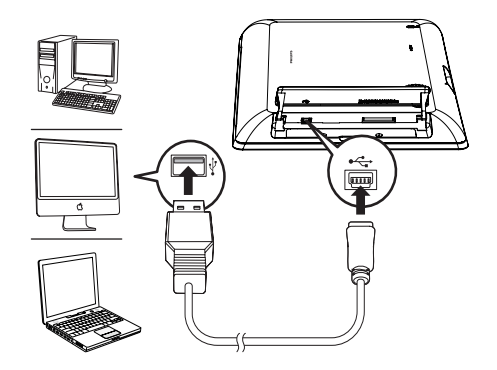

- » Voit vetää ja pudottaa mediatiedostot tietokoneesta PhotoAlbumin albumiin.
- 2 Kun siirto on valmis, irrota USB-kaapeli tietokoneesta ja PhotoAlbumista.

## Vihje

- Voit siirtää mediaa PhotoAlbumista tietokoneeseen.
- Siirtonopeus vaihtelee tietokoneen käyttöjärjestelmän ja ohjelmistomääritysten mukaan.

## <span id="page-11-0"></span>Pikavalikko

1 Paina aloitusnäytössä MENU-painiketta.

» Pikavalikko tulee näyttöön.

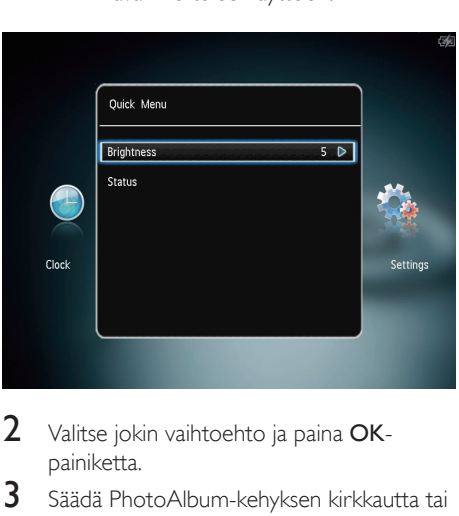

- 2 Valitse jokin vaihtoehto ja paina OKpainiketta.
- 3 Säädä PhotoAlbum-kehyksen kirkkautta tai näytä sen tila näytön ohjeiden mukaisesti.
- • Sulje pikavalikko painamalla MENUpainiketta uudelleen.

## Painikekuvakkeet

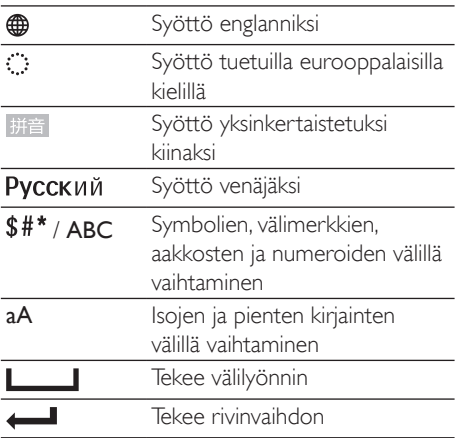

# <span id="page-12-0"></span>4 Toistaminen

# Kuvien katseleminen

#### **Huomautus**

- PhotoAlbum-kehyksellä voit katsella JPEG-valokuvia diaesitystilassa.
- 1 Valitse aloitusnäytössä **[Play]** ja paina **OK**painiketta.

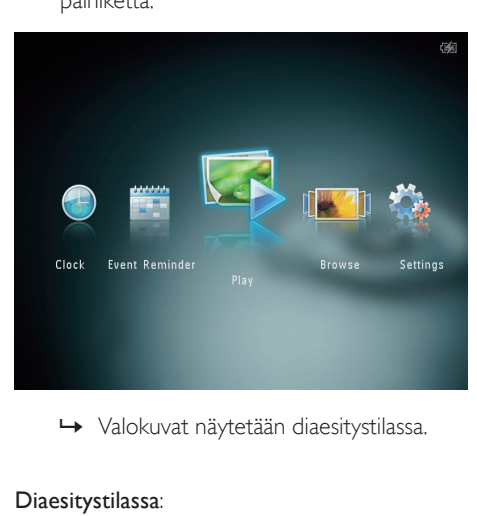

### Diaesitystilassa:

- Voit valita edellisen tai seuraavan valokuvan painamalla  $\blacktriangleleft$  /  $\blacktriangleright$ -painiketta.
- Keskeytä diaesitys painamalla OKpainiketta..
- latka diaesitystä painamalla uudelleen OK-painiketta.
- Näytä valokuvat albumitilassa painamalla  $\mathcal Q$  -painiketta.
- Näytä valokuvat aaltotilassa painamalla  $\alpha$ -painiketta kahdesti.
- Näytä valokuvat filminauhatilassa painamalla **A** -painiketta.

### Filminauhatilassa:

- Näytä edellinen/seuraava valokuva  $p_{\text{gamma}} = \frac{1}{2}$  -painiketta.
- Palaa diaesitystilaan painamalla OKpainiketta.

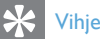

• Jos mitään painiketta ei paineta noin 15 sekuntiin, filminauha katoaa ja diaesitys jatkuu.

## Diaesitysten ja valokuvien hallinta

## Voit hallita valokuvaa diaesitystilassa tai diaesityksen asetuksia seuraavilla tavoilla:

- 1 Paina MENU-painiketta.
	- » Asetusvalikko tulee näyttöön.

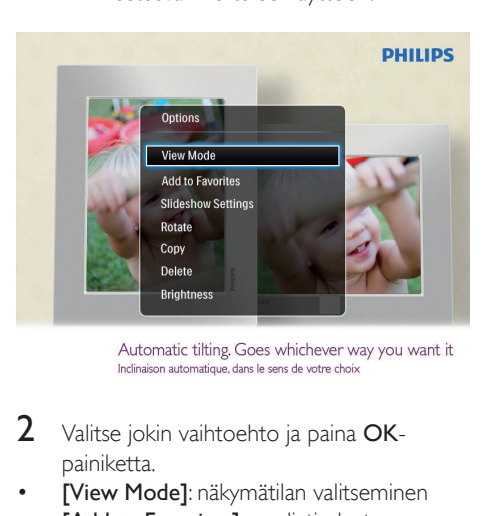

- 2 Valitse jokin vaihtoehto ja paina OKpainiketta.
- [View Mode]: näkymätilan valitseminen
- [Add to Favorites]: mediatiedoston lisääminen PhotoAlbumin **[Favorites]**albumiin
- [Slideshow settings]
	- **[Interval]**: diaesityksen kuvien vaihtonopeuden asettaminen
	- [Shuffle]: mediatiedostojen mahdollinen satunnaistoisto
	- **[Color Tone]**: valokuvan värin valitseminen
	- **ITransition Effect1**: siirtymistehosteen valitseminen
- [Background Color]: taustavärin valitseminen
- **[Rotate]**: valokuvan kiertosuunnan valitseminen
- **[Copy]**: valokuvan kopioiminen toiseen albumiin
- **[Delete]**: valokuvan poistaminen
- [Brightness]: näytön kirkkauden säätäminen painamalla $\blacktriangle$  /  $\blacktriangledown$  -painiketta

## Kuvan lähentäminen ja rajaaminen

Kun näkymätilassa valitaan yksi valokuva, voit lähentää valokuvaa, rajata sen ja tallentaa sen uutena valokuvana seuraavasti:

- 1 Lähennä valokuvaa diaesitystilassa painamalla  $\mathcal{R}$  -painiketta.
- 2 Napauta MENU-kuvaketta.<br>3 Valitse ECrop and Savel is a
- Valitse **[Crop and Save]** ia paina OKpainiketta.

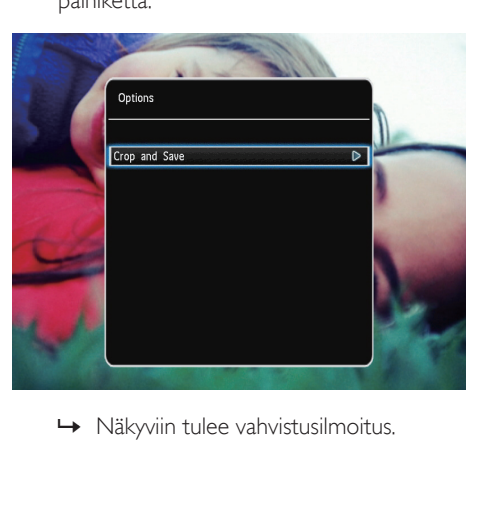

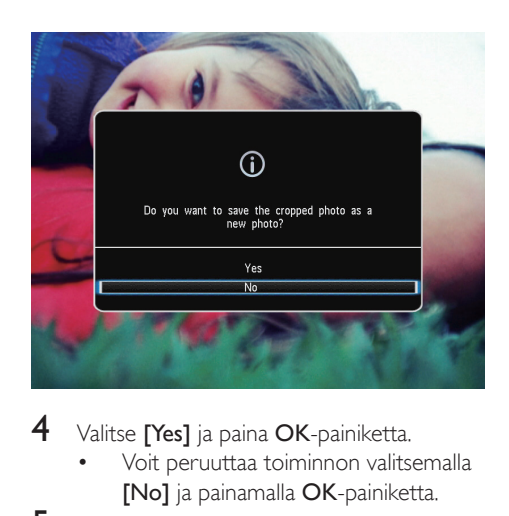

- 4 Valitse [Yes] ja paina OK-painiketta.
	- Voit peruuttaa toiminnon valitsemalla [No] ja painamalla OK-painiketta.
- 5 Valitse sijainti, johon tallennat uuden valokuvan ja paina sitten OK-painiketta.

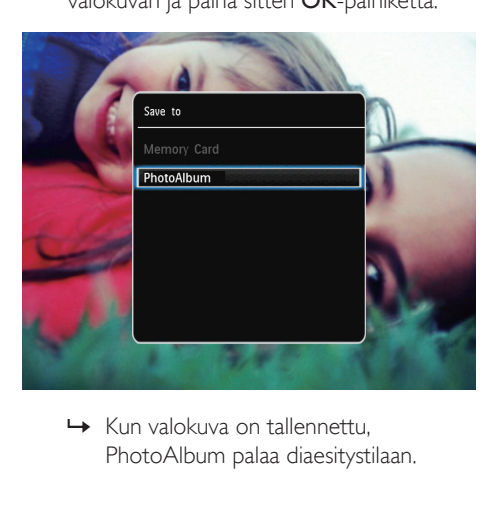

PhotoAlbum palaa diaesitystilaan.

# <span id="page-14-0"></span>5 Selaustila

## Albumien ja mediatiedostojen selaaminen ja hallinta

Voit selata ja hallita albumeja ja mediaa aalto- tai albumitilassa.

Aaltotila:

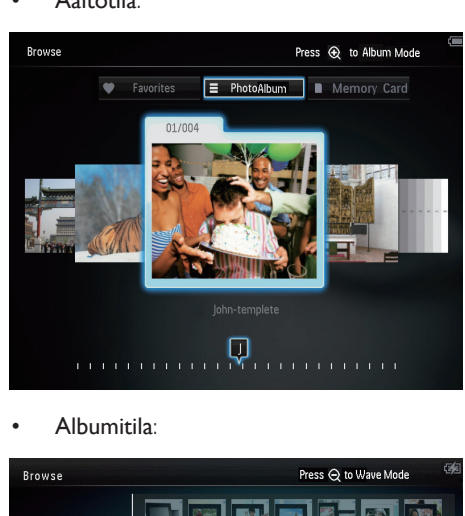

Albumitila:

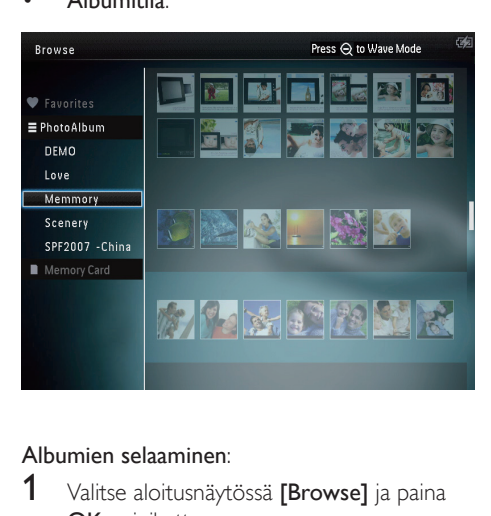

### Albumien selaaminen:

- 1 Valitse aloitusnäytössä [Browse] ja paina OK-painiketta.
	- » Albumit näytetään aaltotilassa.
- 2 Avaa albumitila valitsemalla  $\mathcal{R}$ .
	- Palaa aaltotilaan painamalla  $\mathsf{Q}$ -painiketta.

Aalto/albumitilassa:

- Paina OK-painiketta kerran: valokuva näytetään keskeytystilassa.
- Paina OK-painiketta kaksi kertaa: diaesitys alkaa.

### Albumien ja mediatiedostojen hallinta:

- 1 Voit valita albumin/laitteen painamalla MENU-painiketta.
	- » Asetusvalikko tulee näyttöön.
- 2 Valitse vaihtoehto ja jatka painamalla  $OK$ painiketta.

### Albumivalikko:

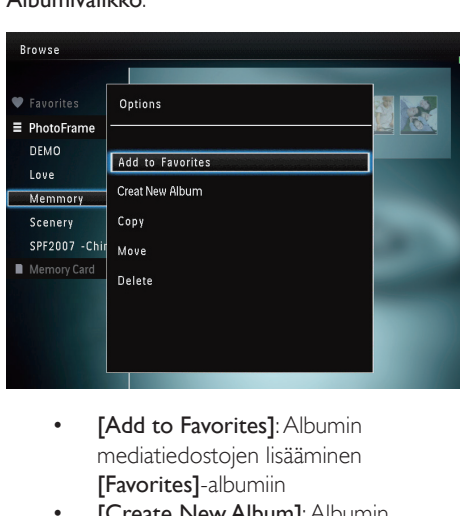

- mediatiedostojen lisääminen [Favorites]-albumiin
- **[Create New Album]: Albumin** luominen
- [Copy]: Albumin mediatiedostojen kopioiminen toiseen albumiin
- **[Move]**: Albumin mediatiedostojen siirtäminen toiseen albumiin
- **[Delete]:** Albumin mediatiedostojen poistaminen
- **[Rename]**: Albumin nimeäminen uudelleen
- [Multiple-select]: Useiden hallittavien valokuvien valitseminen

#### Pikkukuvavalikko:

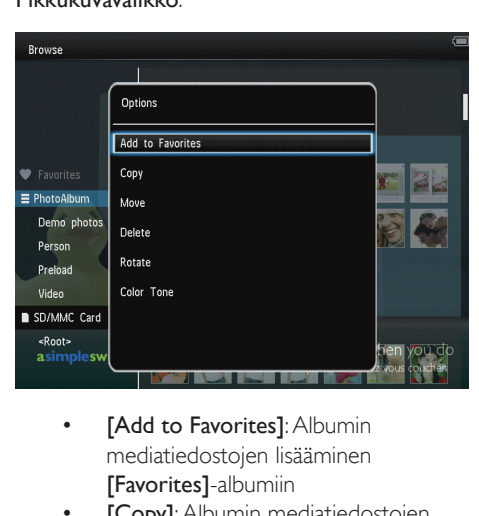

- mediatiedostojen lisääminen [Favorites]-albumiin
- **[Copy]:** Albumin mediatiedostojen kopioiminen toiseen albumiin
- **[Move]**: Albumin mediatiedostoien siirtäminen toiseen albumiin
- **[Delete]**: Albumin mediatiedostojen poistaminen
- **[Rotate]** (vain valokuvavalikko): valokuvan kiertäminen albumissa
- **[Color Tone]** (vain valokuvavalikko): valitse valokuvan väri
- [Multiple-select]: Useiden hallittavien valokuvien valitseminen

#### Kun valitset [Favorites]-albumin, näet eri valikon.

- **[Delete]**: Albumin mediatiedostojen poistaminen
- [Copy]: Albumin mediatiedostojen kopioiminen toiseen albumiin

## Lisää media suosikkialbumiin.

#### Albumilla olevan median lisääminen [Favorites]-albumiin:

 $1$  Valitse [Add to Favorites] ja paina OKpainiketta.

## Albumin luominen

- 1 Valitse **[Create New Album]** ja paina OKpainiketta.
- $2$  Avaa näppäimistö painamalla  $\nabla$ -painiketta kahdesti.
- 3 Kirjoita nimi (noin 24 merkkiä) valitsemalla kirjain/numero ja paina OK-painiketta.
	- Voit vaihtaa isojen ja pienten kirjainten välillä valitsemalla näkyviin tulevassa näppäimistössä aA. Vahvista painamalla OK-painiketta.
- 4 Kun nimi on kirjoitettu, valitse  $\blacktriangledown$  ja paina OK-painiketta.
- 5 Aloita tallennus painamalla OK-painiketta.

## Mediatiedostojen kopioiminen

- 1 Valitse [Copy] ja paina OK-painiketta.
- $2$  Valitse kohdealbumi ja aloita kopiointi OKpainikkeella.

## Median siirtäminen

- 1 Valitse [Move] ja paina OK-painiketta.
- 2 Valitse kohdealbumi ja aloita siirto OKpainikkeella.

## Poista media

- 1 Valitse **[Delete]** ja paina OK-painiketta. » Näkyviin tulee vahvistus.
- 2 Valitse [Yes] ja aloita poisto OKpainikkeella.
	- Voit peruuttaa toiminnon pitämällä  $\mathbb G$ -painiketta alhaalla.

## Albumin nimeäminen uudelleen

- 1 Valitse [Rename] ja paina OK-painiketta. » Numeropainikkeet näkyvät.
- $2$  Avaa näppäimistö painamalla  $\nabla$ -painiketta kahdesti.
- 3 Kirjoita nimi (noin 24 merkkiä) valitsemalla kirjain/numero ja paina **OK**-painiketta.
	- Voit vaihtaa isojen ja pienten kirjainten välillä valitsemalla näkyviin tulevassa näppäimistössä aA. Vahvista painamalla OK-painiketta.
- 4 Kun nimi on kirjoitettu, valitse  $\blacktriangledown$  ja paina OK-painiketta.

## Useiden hallittavien mediatiedostojen valitseminen

- 1 Valitse [Multiple-select] ja paina OKpainiketta.
- 2 Valitse media
	- los haluat valita albumin kaikki mediatiedostot, paina OK-painiketta.
	- los haluat valita osan mediatiedostoista: valitse tiedosto painamalla  $\blacktriangle$  /  $\nabla$  /  $\blacktriangle$  /  $\blacktriangleright$  - ja OKpainiketta. Valitse muita toistamalla tämä vaihe.
	- los haluat poistaa mediatiedoston valinnan, valitse se ja paina OKpainiketta uudelleen.
- $3$  Kun valinta on valmis, jatka painamalla MENU-painiketta.
	- » Asetusvalikko tulee näyttöön.

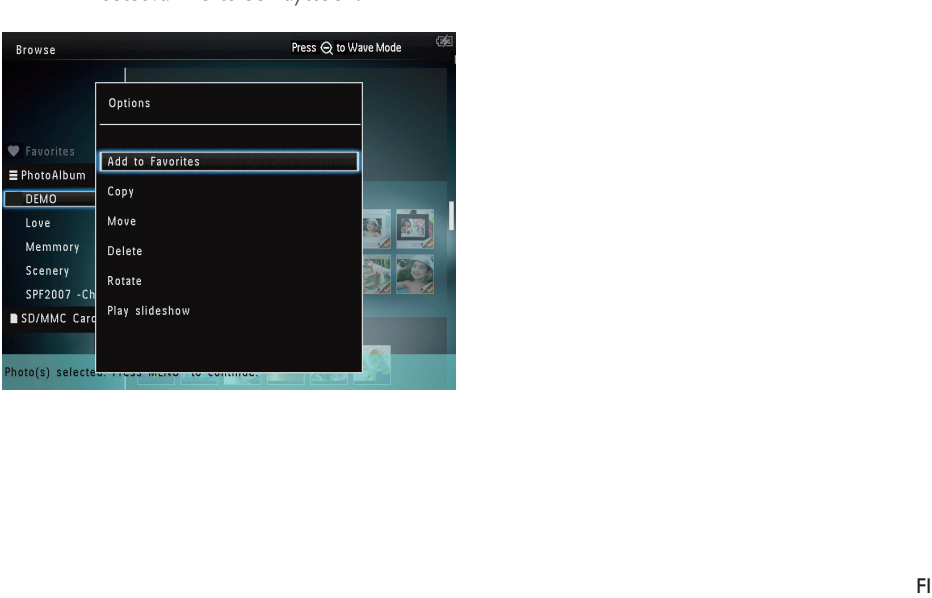

- 4 Jatka valitsemalla jokin vaihtoehto.
	- **[Add to Favorites]**: valitun median lisääminen [Favorites]-albumiin.
	- **[Copy]**: valitun median kopioiminen toiseen albumiin.
	- **[Move]**: valitun median siirtäminen toiseen albumiin.
	- **[Delete]**: valitun median poistaminen.
	- [Rotate]: valitun median kiertäminen.
	- [Play slideshow]: valitun median toistaminen diaesitystilassa.

## Kuvien kiertäminen

- 1 Valitse **[Rotate]** ja paina OK-painiketta.<br>2 Kierrä kuvaa painamalla (Ale-painiket
- Kierrä kuvaa painamalla  $\blacktriangleleft$  /  $\blacktriangleright$  -painiketta ja paina sitten OK-painiketta.

# <span id="page-17-0"></span>6 Kello

# Kellon näyttäminen

1 Valitse aloitusnäytössä [Clock] ja paina OK-painiketta.

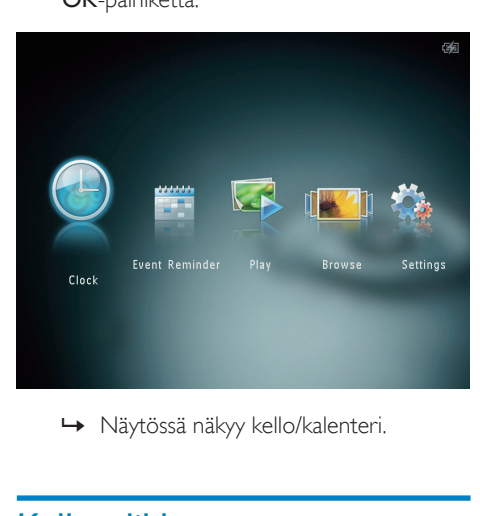

## Kellovalikko

1 Kun kello/kalenteri näkyy näytössä, siirry kellovalikkoon painamalla MENU-painiketta.

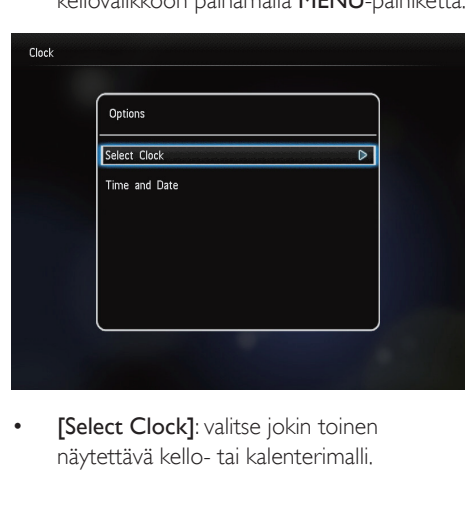

[Select Clock]: valitse jokin toinen näytettävä kello- tai kalenterimalli.

[Time and Date]: aseta aika/päiväys tai ajan/päiväyksen esitysmuoto painamalla  $\triangle$  /  $\blacktriangledown$  /  $\blacktriangle$  /  $\blacktriangleright$  -painiketta. Lisätietoja on kohdassa Asetukset - Määritä aika ja päiväys.

## Kellon/kalenterin tyylin valinta

- 1 Valitse kellovalikossa [Select Clock] ja paina OK-painiketta.
- 2 Valitse kello- tai kalenterimalli painamalla / -painiketta ja paina OK-painiketta.

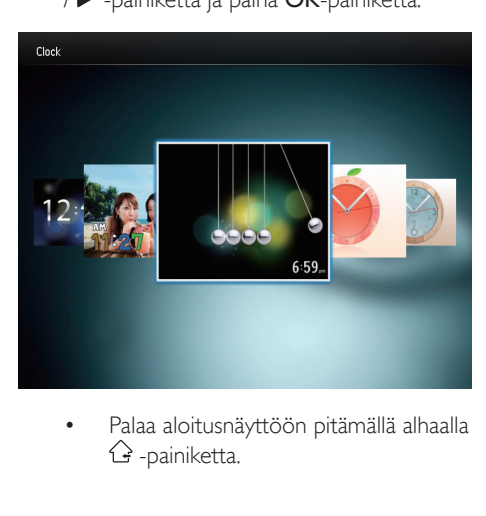

-painiketta.

# <span id="page-18-0"></span>7 Tapahtumamuistutus

## Muistutuksen luominen

1 Valitse aloitusnäytössä [Event Reminder] ja paina OK-painiketta.

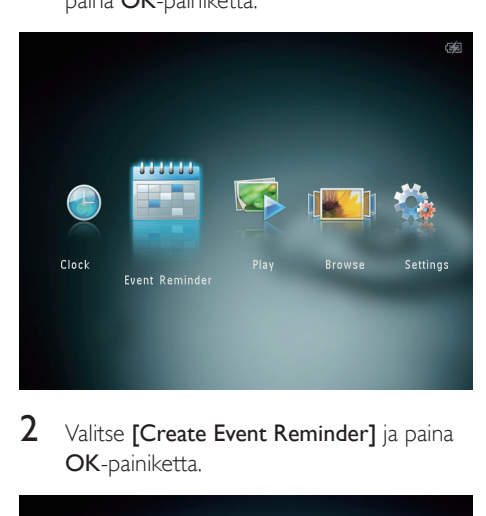

 $2$  Valitse [Create Event Reminder] ja paina OK-painiketta.

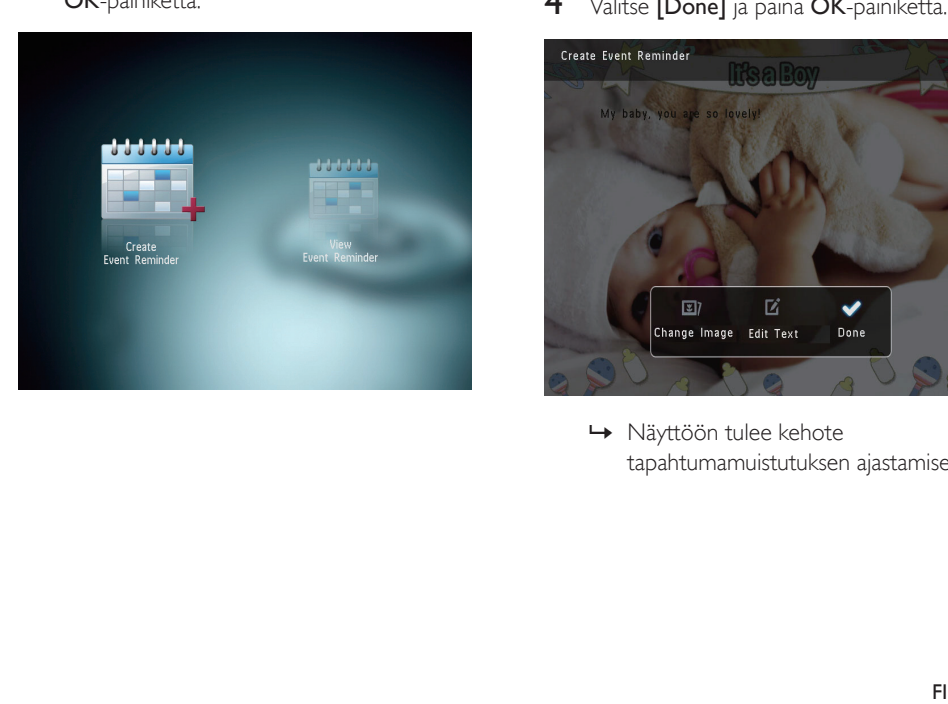

3 Valitse tapahtumamuistutuksen malli painamalla (  $\blacktriangleright$  -painiketta ja paina OKpainiketta.

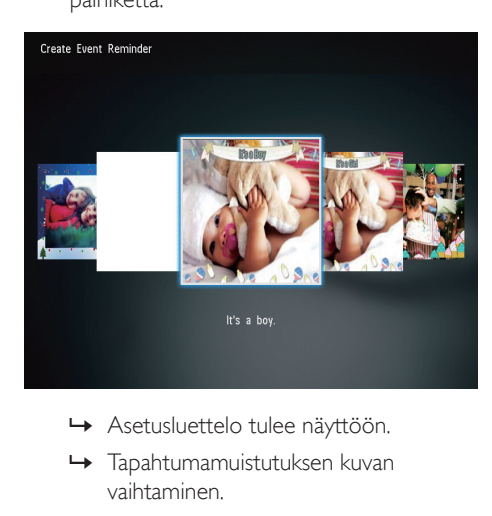

- 
- » Tapahtumamuistutuksen kuvan vaihtaminen.
- » Tapahtumamuistutuksen tekstin muokkaaminen.
- » Aseta todellinen aika ja päiväys tarvittaessa.
- 4 Valitse [Done] ja paina OK-painiketta.

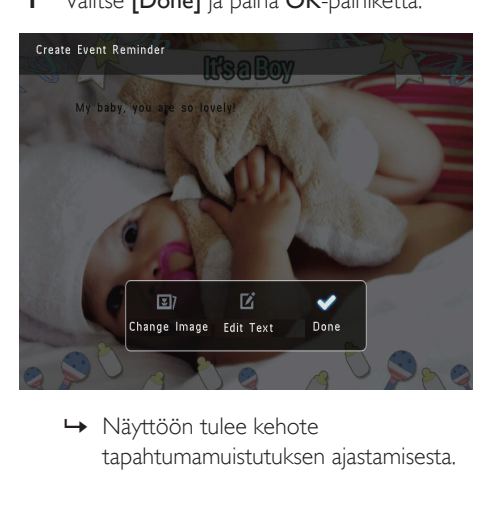

tapahtumamuistutuksen ajastamisesta.

## <span id="page-19-0"></span>**5** Ajoita ilmoitus.

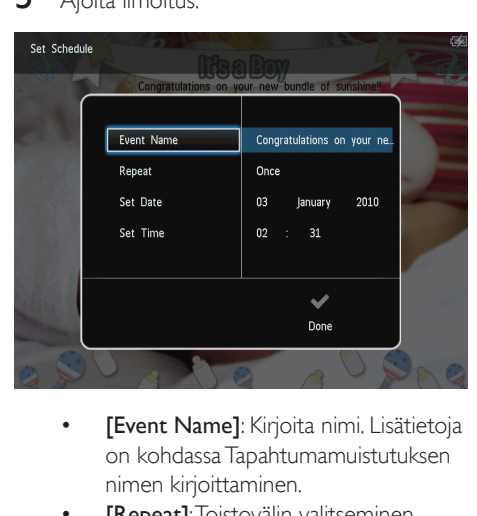

- on kohdassa Tapahtumamuistutuksen nimen kirjoittaminen.
- **[Repeat]:** Toistovälin valitseminen
- [Set Date]: Päiväyksen tai päivän asettaminen
- **[Set Time]**: Ajan asettaminen
- 6 Kun tapahtumamuistutus on valmis, valitse [Done] ja paina OK-painiketta.

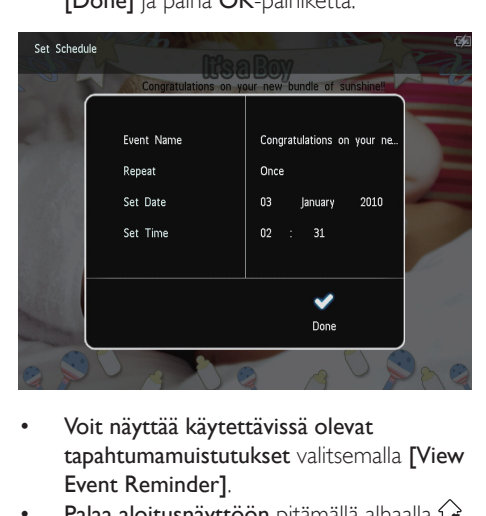

- Voit näyttää käytettävissä olevat tapahtumamuistutukset valitsemalla [View Event Reminder].
- **Palaa aloitusnäyttöön** pitämällä alhaalla  $\mathbb{Q}$ -painiketta.

## Tapahtumamuistutuksen nimen kirjoittaminen

- 1 Valitse [Event Name] ja paina OKpainiketta.
- 2 Avaa näppäimistö painamalla  $\blacktriangledown$ -painiketta kahdesti.
- 3 Kirjoita nimi (noin 24 merkkiä) valitsemalla kirjain/numero ja paina OK-painiketta.
	- Voit vaihtaa isojen ja pienten kirjainten välillä valitsemalla näkyviin tulevassa näppäimistössä aA. Vahvista painamalla OK-painiketta.
- 4 Kun nimi on kirioitettu, valitse  $\blacktriangledown$  ia paina OK-painiketta.

## Tapahtumamuistutuksen muokkaaminen

1 Valitse aloitusnäytössä [Event Reminder] ja paina OK-painiketta.

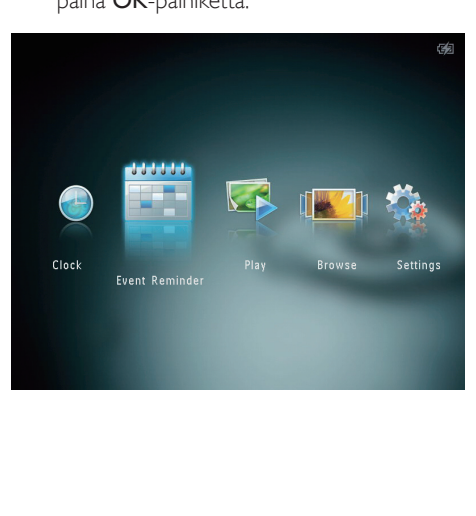

2 Valitse **[Create Event Reminder]** ja paina OK-painiketta.

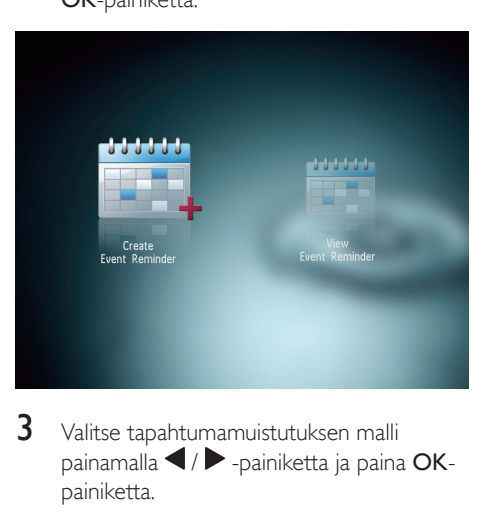

3 Valitse tapahtumamuistutuksen malli painamalla  $\blacktriangleleft$  /  $\blacktriangleright$  -painiketta ja paina OKpainiketta.

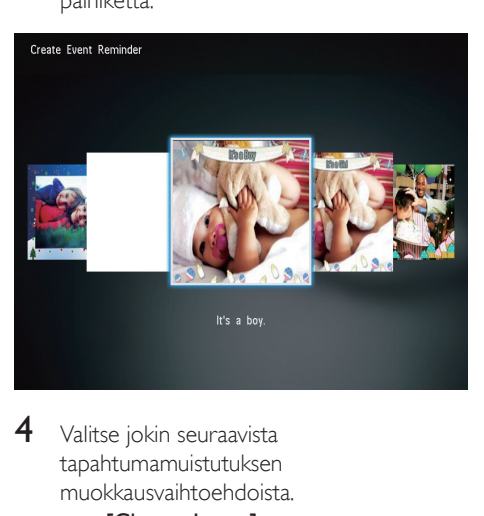

- $4$  Valitse jokin seuraavista tapahtumamuistutuksen muokkausvaihtoehdoista.
	- [Change Image]: Tapahtumamuistutuksen kuvan vaihtaminen
	- **[Edit Text]**: Tapahtumamuistutuksen tekstin muokkaaminen

## Tapahtumamuistutuksen kuvan vaihtaminen:

1 Valitse [Change Image] ja paina OKpainiketta.

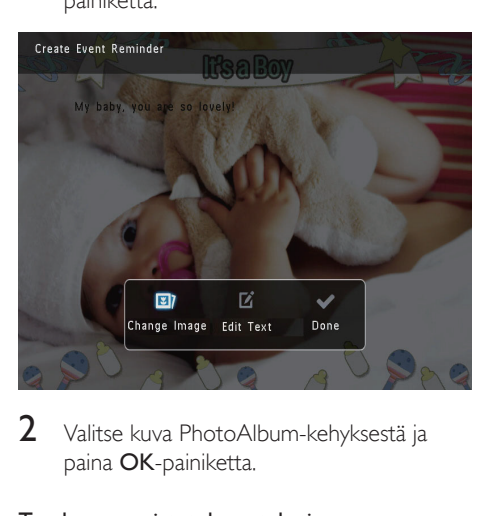

2 Valitse kuva PhotoAlbum-kehyksestä ja paina OK-painiketta.

#### Tapahtumamuistutuksen tekstin muokkaaminen:

1 Valitse [Edit Text] ja paina OK-painiketta.

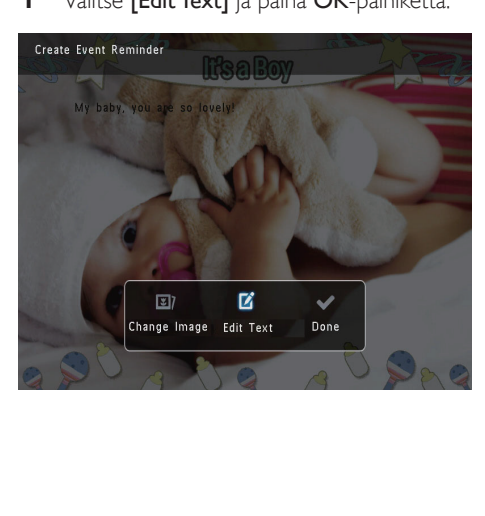

- <span id="page-21-0"></span>2 Valitse esimääritetty malli ja paina OKpainiketta.
	- » Numeronäppäimistö näytetään.

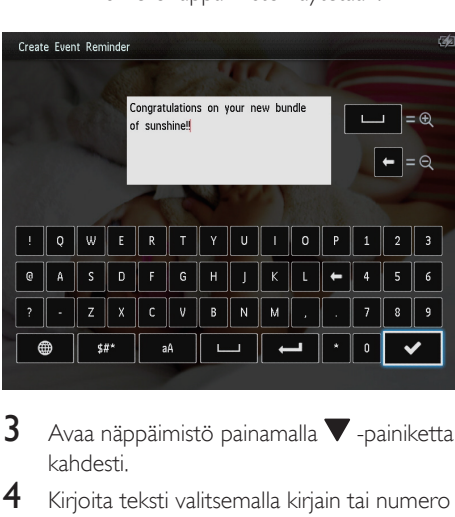

- $3$  Avaa näppäimistö painamalla  $\blacktriangledown$ -painiketta kahdesti.
- 4 Kirjoita teksti valitsemalla kirjain tai numero ja painamalla OK-painiketta.
	- Valitse tekstinsyöttö. Katso kohtaa Numeropainikekuvakkeet.
	- Voit vaihtaa isojen ja pienten kirjainten välillä valitsemalla näkyviin tulevassa näppäimistössä aA. Vahvista painamalla OK-painiketta.
- 5 Kun olet kirjoittanut viestin, valitse  $\checkmark$  ja paina OK-painiketta.
- 6 Sijoita teksti painamalla  $\blacktriangle$  /  $\nabla$  /  $\blacktriangle$  /  $\blacktriangleright$ -painiketta ja paina OK-painiketta.

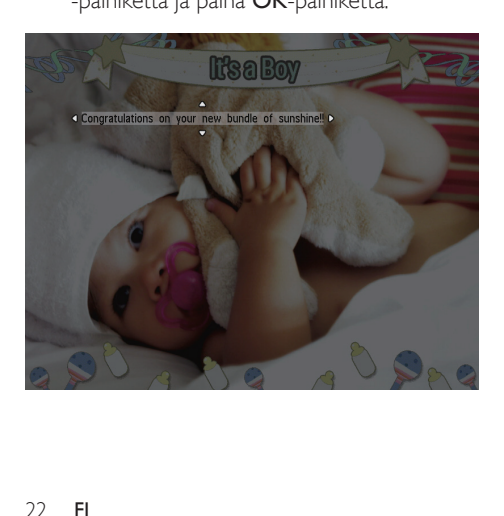

 $7$  Valitse tekstin väri tai fontti painamalla  $\blacktriangle$ / / / -painiketta ja paina OKpainiketta.

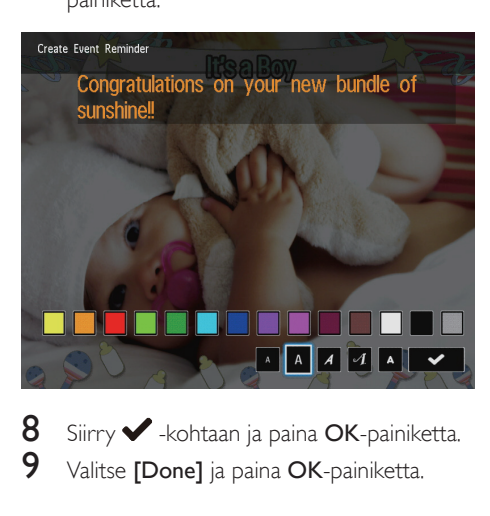

8 Siirry ◆ -kohtaan ja paina OK-painiketta.<br>9 Nolitse Enemal ja paina OK painiketta. Valitse **[Done]** ja paina **OK-painiketta.** 

## Tapahtumamuistutuksen näyttäminen

1 Valitse aloitusnäytössä [Event Reminder] ja paina OK-painiketta.

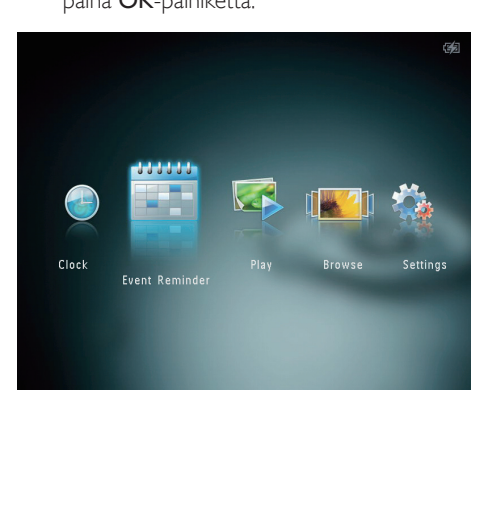

2 Valitse [View Event Reminder] ja paina OK-painiketta.

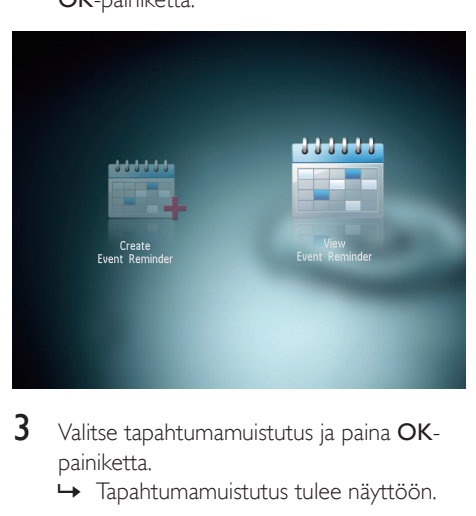

- 3 Valitse tapahtumamuistutus ja paina OKpainiketta.
	- » Tapahtumamuistutus tulee näyttöön.
- • Paina MENU-painiketta ja jatka valitsemalla jokin seuraavista vaihtoehdoista.

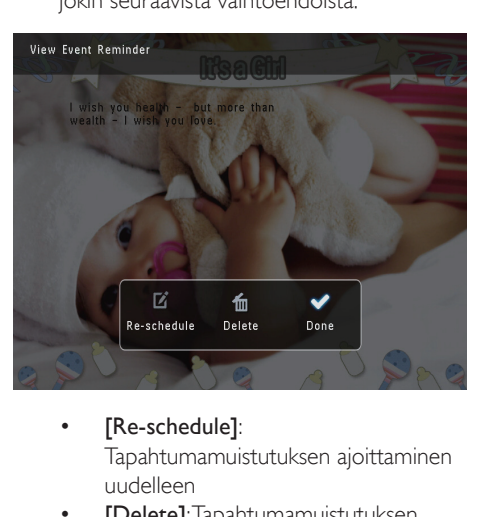

- Tapahtumamuistutuksen ajoittaminen uudelleen
- • [Delete]: Tapahtumamuistutuksen poistaminen
- • Voit palata tarkastelemaan muita tapahtumamuistutuksia valitsemalla [Done] ja painamalla OK-painiketta.

# <span id="page-23-0"></span>8 Asetukset

## Näyttökielen valitseminen.

1 Valitse aloitusnäytössä [Settings] ja paina OK-painiketta.

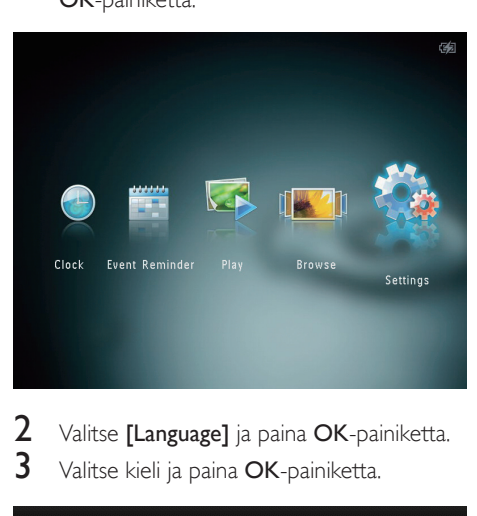

2 Valitse  $[$ Language $]$  ja paina OK-painiketta.<br>3 Valitse kieli ja paina OK-painiketta Valitse kieli ja paina OK-painiketta.

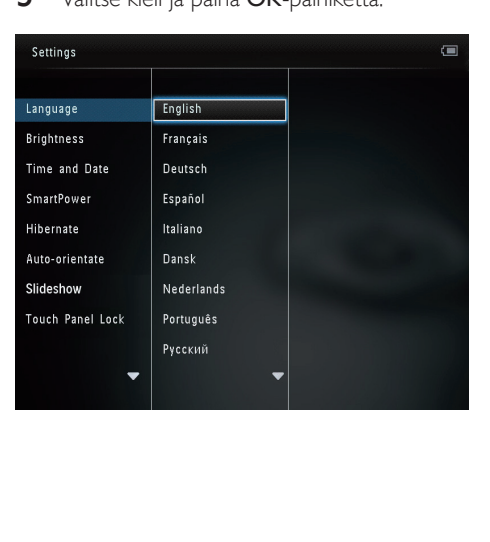

## Kirkkauden säätäminen

Voit säätää PhotoAlbum-kehyksen kirkkautta, jotta kuvanäkymä olisi paras mahdollinen.

1 Valitse aloitusnäytössä [Settings] ja paina OK-painiketta.

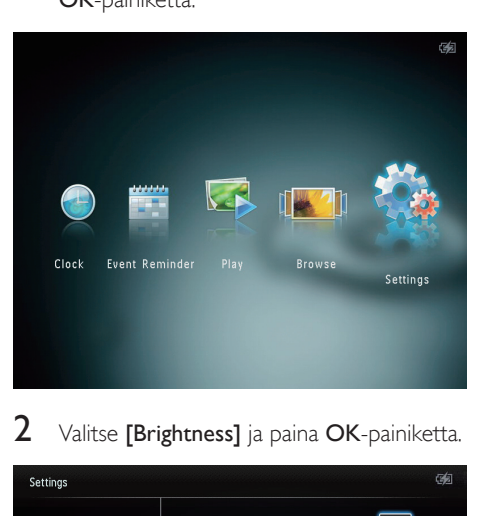

2 Valitse [Brightness] ja paina OK-painiketta.

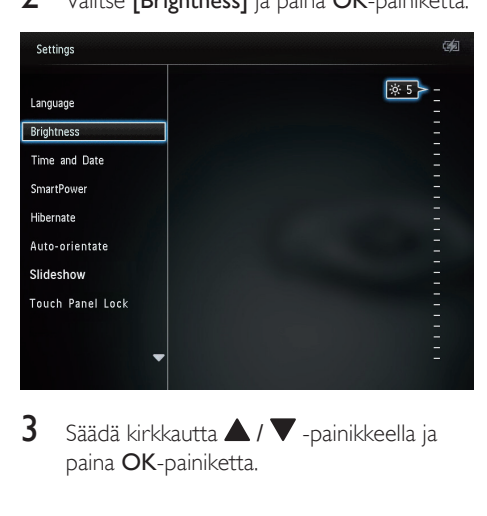

 $3$  Säädä kirkkautta  $\blacktriangle / \blacktriangledown$  -painikkeella ja paina OK-painiketta.

## <span id="page-24-0"></span>Kellonajan/päiväyksen asettaminen

1 Valitse aloitusnäytössä [Settings] ja paina OK-painiketta.

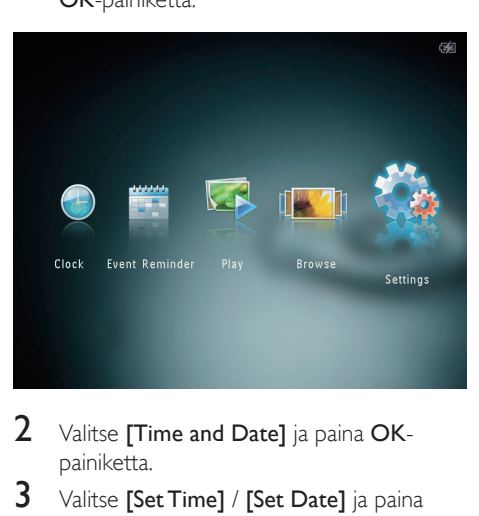

- 2 Valitse [Time and Date] ja paina OKpainiketta.
- 3 Valitse [Set Time] / [Set Date] ia paina OK-painiketta.

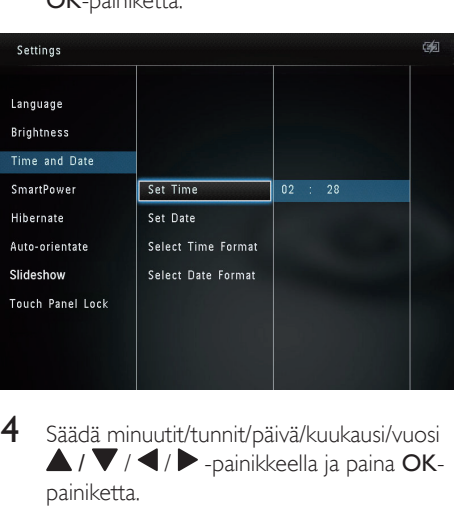

4 Säädä minuutit/tunnit/päivä/kuukausi/vuosi  $\blacktriangle$  /  $\blacktriangledown$  /  $\blacktriangle$  /  $\blacktriangleright$  -painikkeella ja paina OKpainiketta.

## Kellonajan/päiväyksen muodon määrittäminen

1 Valitse aloitusnäytössä [Settings] ja paina OK-painiketta.

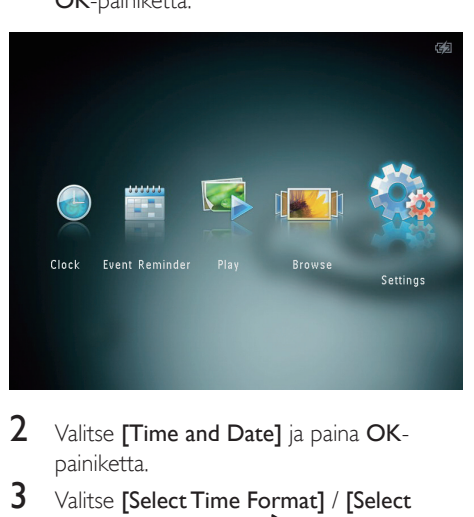

2 Valitse [Time and Date] ja paina OKpainiketta.

3 Valitse [Select Time Format] / [Select Date Format] ja paina -painiketta.

4 Valitse muoto ja paina OK-painiketta.

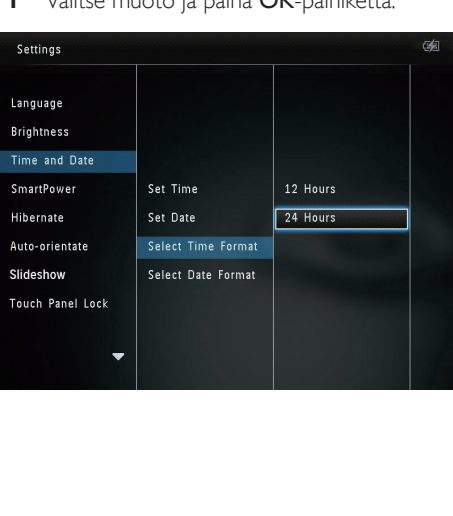

## <span id="page-25-0"></span>SmartPwer-ajastimen asettaminen

SmartPower-ajastimella voit määrittää ajan, jonka jälkeen PhotoAlbum-kehyksen näyttö käynnistyy tai sammuu automaattisesti. Kun näyttö sammuu automaattisesti, PhotoAlbumkehys siirtyy valmiustilaan (lepotila).

#### Huomautus

- Varmista, että PhotoAlbum-kehyksen aika on asetettu oikein.
- 1 Valitse aloitusnäytössä [Settings] ja paina OK-painiketta.

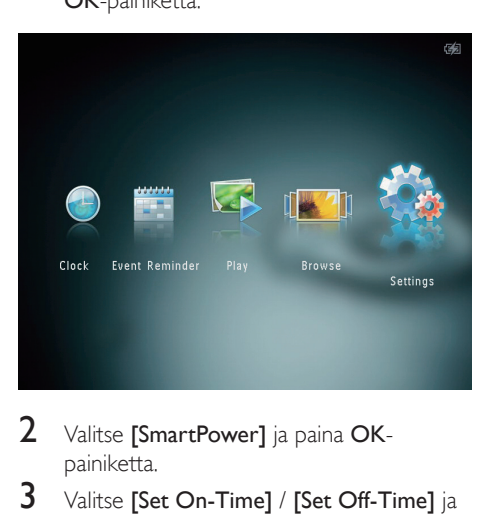

- 2 Valitse [SmartPower] ja paina OKpainiketta.
- 3 Valitse [Set On-Time] / [Set Off-Time] ja paina OK-painiketta.
	- Voit poistaa SmartPower-toiminnon käytöstä valitsemalla [Off] ja painamalla OK-painiketta.

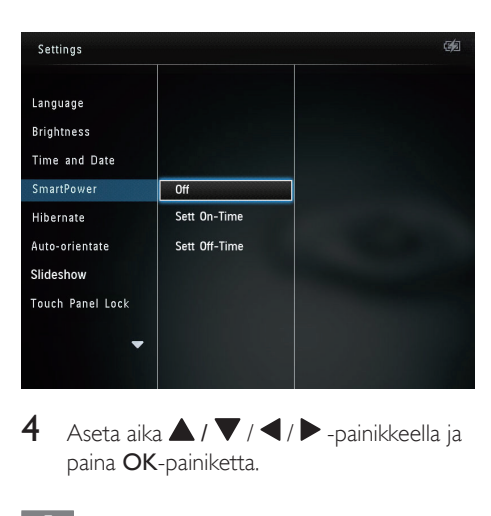

4 Aseta aika  $\blacktriangle$  /  $\nabla$  /  $\blacktriangle$  /  $\blacktriangleright$  -painikkeella ja paina OK-painiketta.

## Vihje

- Kun PhotoAlbum on valmiustilassa (lepotila), voit herättää PhotoAlbum-kehyksen  $\cup$  -painikkeella.
- Kun käytät PhotoAlbum-kehystä sisäisellä akulla: kun kehystä ei ole käytetty pitkään aikaan, näytön taustavalo himmenee ja koko laite siirtyy valmiustilaan.

## PhotoAlbum-kehyksen lepotila

1 Valitse aloitusnäytössä [Settings] ja paina OK-painiketta.

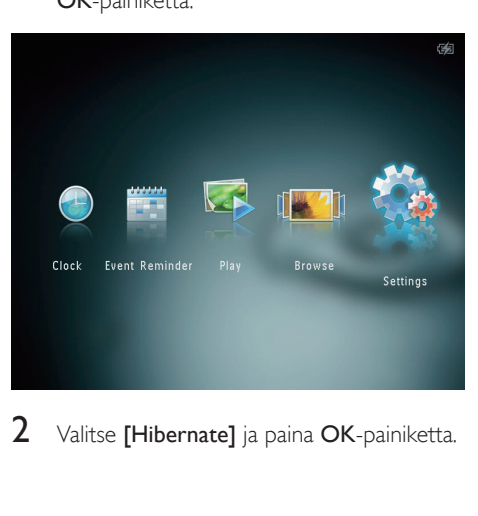

2 Valitse [Hibernate] ja paina OK-painiketta.

- <span id="page-26-0"></span>3 Valitse jokin vaihtoehto ja paina OKpainiketta.
	- » Valitun ajanjakson kuluttua PhotoAlbum siirtyy lepotilaan.
	- Voit poistaa lepotilan käytöstä valitsemalla [Never] ja painamalla OKpainiketta.

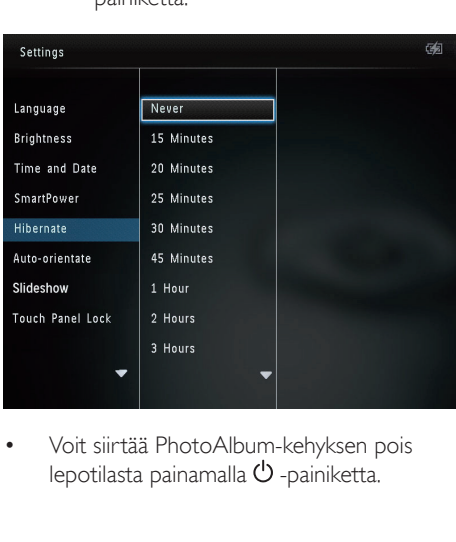

Voit siirtää PhotoAlbum-kehyksen pois lepotilasta painamalla  $\Phi$ -painiketta.

## **Automaattisen** suunnanvalinnan asettaminen

Automaattisella suunnanvalinnalla voit katsella valokuvia oikein päin sen mukaan, onko PhotoAlbum-kehys vaaka- vai pystysuorassa.

1 Valitse aloitusnäytössä [Settings] ja paina OK-painiketta.

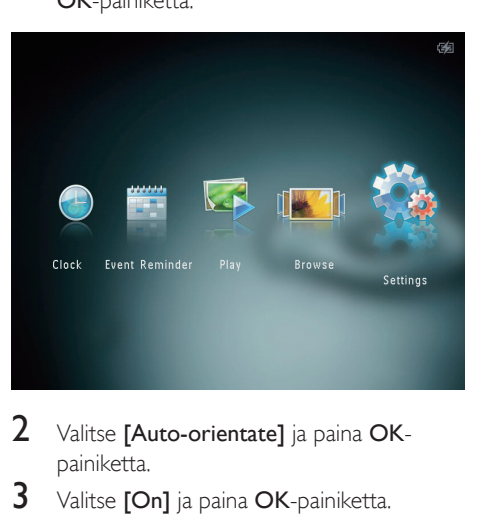

- 2 Valitse [Auto-orientate] ja paina OKpainiketta.
- 3 Valitse [On] ja paina OK-painiketta.

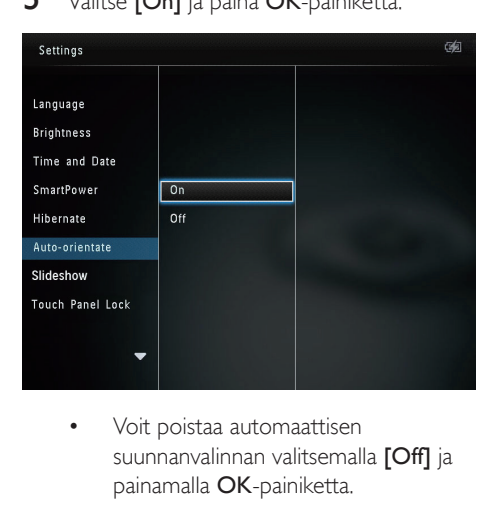

suunnanvalinnan valitsemalla **[Off]** ja painamalla OK-painiketta.

## <span id="page-27-0"></span>Diaesitysasetus

## Diaesityksen kuvien vaihtonopeuden valitseminen

1 Valitse aloitusnäytössä **[Settings]** ja paina OK-painiketta.

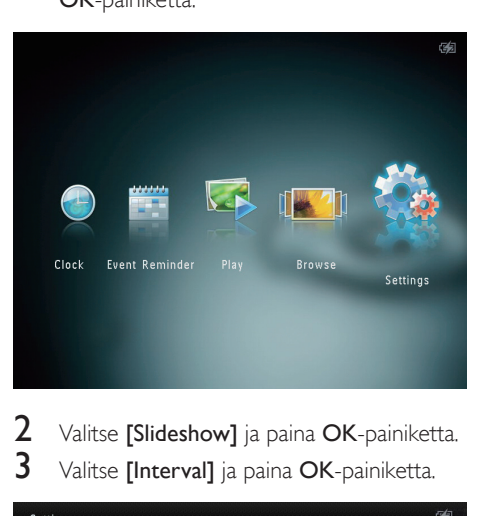

2 Valitse [Slideshow] ja paina OK-painiketta.<br>3 Valitse Elnterval1 ja paina OK-painiketta. Valitse [Interval] ja paina OK-painiketta.

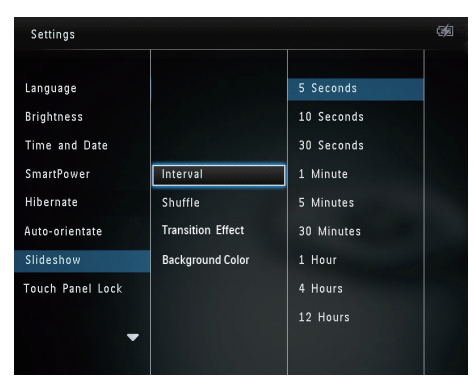

4 Valitse diaesityksen kuvien vaihtonopeus ja paina OK-painiketta.

## Diaesityksen kuvien järjestyksen valitseminen

1 Valitse aloitusnäytössä **[Settings]** ja paina OK-painiketta.

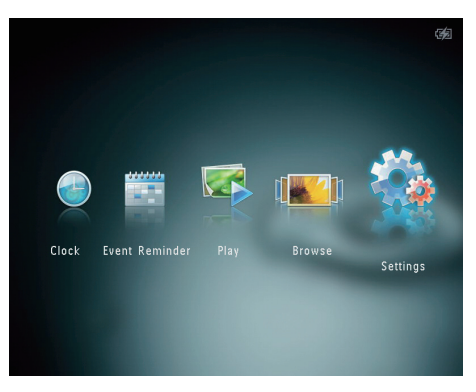

- 2 Valitse [Slideshow] ja paina OK-painiketta.<br>3 Valitse [Shuffle] ja paina OK-painiketta.
- $\frac{3}{4}$  Valitse [Shuffle] ja paina OK-painiketta.
- Jos haluat katsella diaesityksen kuvia sattumanvaraisessa järjestyksessä, valitse [On] ja paina OK-painiketta.
	- Jos haluat katsella diaesityksen kuvia järjestyksessä, valitse **[Off]** ja paina OK-painiketta.

## Siirtymätehosteen valitseminen

1 Valitse aloitusnäytössä **[Settings]** ja paina OK-painiketta.

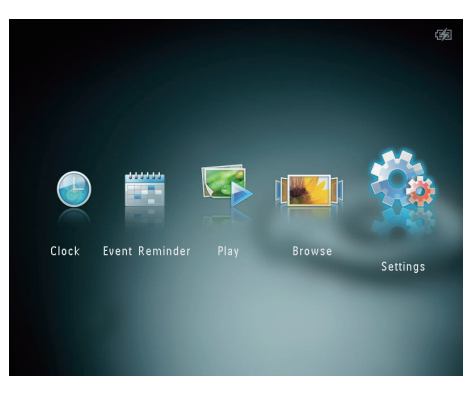

2 Valitse [Slideshow] ja paina OK-painiketta.

3 Valitse [Transition Effect] ja paina OKpainiketta.

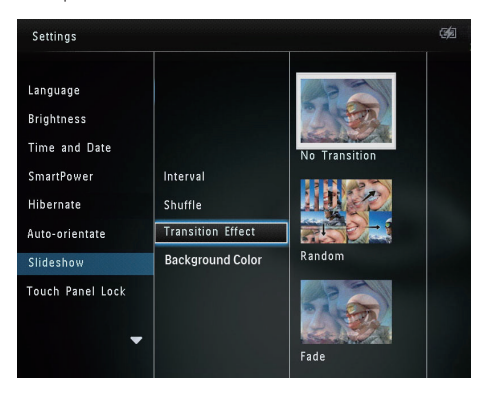

 $4$  Valitse siirtymätehoste ja paina OKpainiketta.

## Taustavärin valitseminen

Voit valita taustakehyksen värin niille kuville, jotka ovat pienempiä kuin PhotoAlbumkehyksen näyttö.

1 Valitse aloitusnäytössä [Settings] ja paina OK-painiketta.

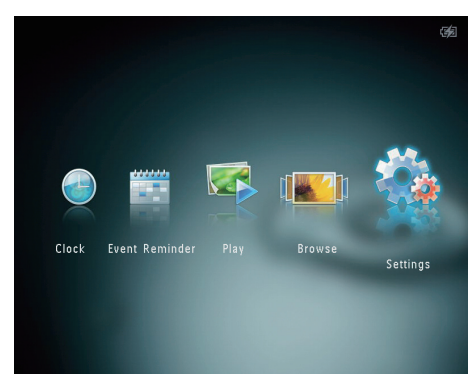

- 2 Valitse [Slideshow] ja paina OK-painiketta.<br>3 Valitse [Background Color] ja paina OK-
- Valitse [Background Color] ja paina OKpainiketta.

4 Valitse **[RadiantColor]** / a background color/ [Auto-fit] ja paina OK-painiketta.

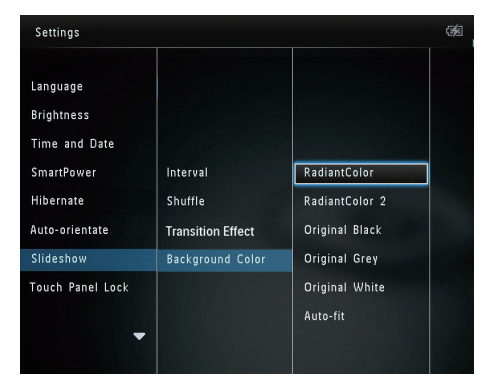

» Jos valitset [RadiantColor], PhotoAlbum laajentaa ruutua pienemmän kuvan reunojen värit niin, että kuva täyttää koko ruudun. Kuvassa ei ole mustia palkkeja eikä kuva ole vääristynyt.

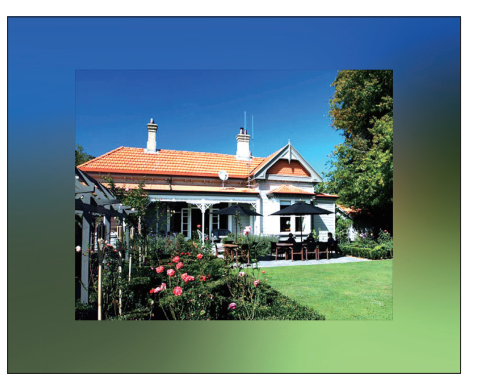

» Jos valitset taustavärin, PhotoAlbumkehys näyttää kuvan ja taustavärin.

<span id="page-29-0"></span>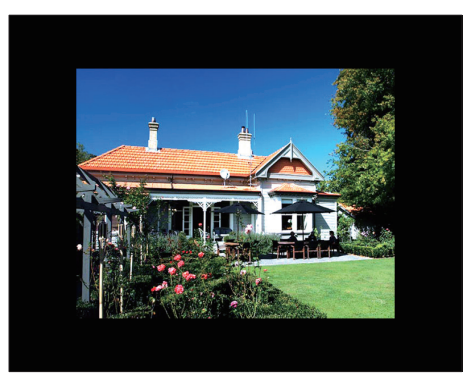

» Jos valitset [Auto-fit], PhotoAlbumkehys laajentaa kuvan niin, että kuva täyttää koko kuvaruudun ja vääristyy.

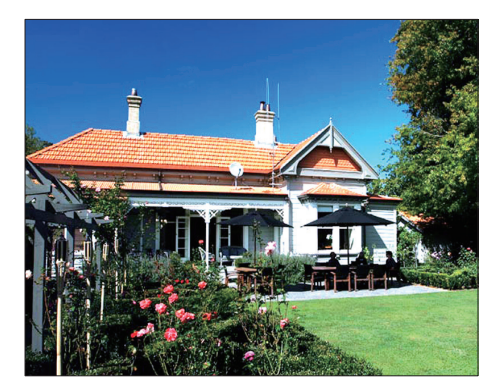

## Kosketusnäytön avaaminen

1 Valitse aloitusnäytössä [Settings] ja paina OK-painiketta.

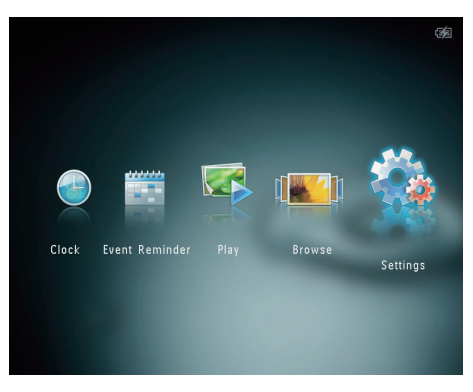

2 Valitse [Touch Panel Lock] ja paina OKpainiketta.

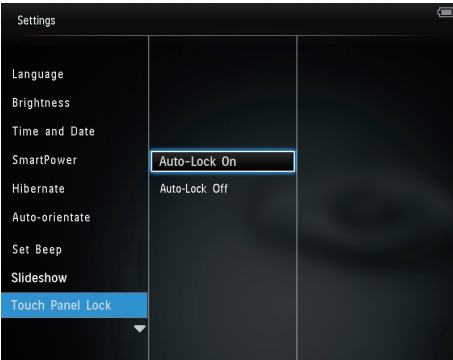

- 3 Ota lukitus käyttöön valitsemalla [Auto-Lock On] ja painamalla OK-painiketta.
	- » Jos mitään painiketta ei käytetä noin 10 sekuntiin, kosketusnäyttö lukittuu automaattisesti ja sen LED-merkkivalot sammuvat.
	- Voit poistaa lukituksen käytöstä valitsemalla [Auto-Lock Off].

### <span id="page-30-0"></span>Lukitun kosketusnäytön aktivoiminen:

- 1 Paina jotakin painiketta. » LED-merkkivalo syttyy.
- 2 Avaa kosketusnäyttö vetämällä liukusäädin nopeasti vasemmalta oikealle.

## Kosketusnäytön avaaminen

1 Valitse aloitusnäytössä [Settings] ja paina OK-painiketta.

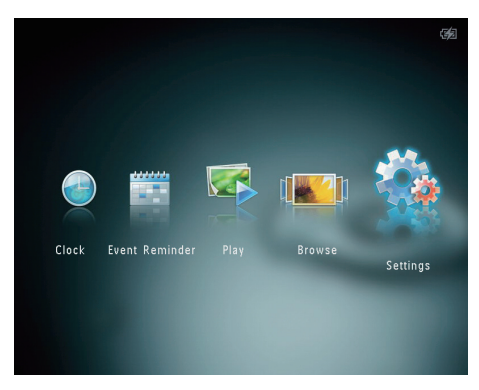

 $2$  Valitse [Touch Panel Lock] ja paina OKpainiketta.

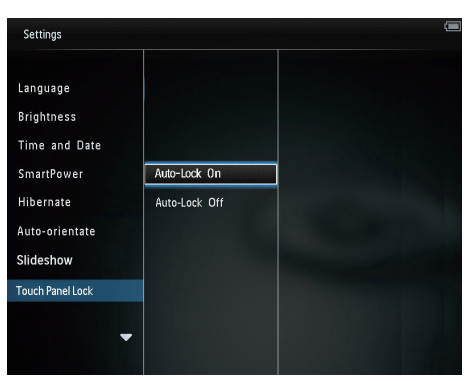

- 3 Ota lukitus käyttöön valitsemalla [Auto-Lock On1 ja painamalla OK-painiketta.
	- » Jos mitään painiketta ei käytetä noin 10 sekuntiin, kosketusnäyttö lukittuu automaattisesti ja sen LED-merkkivalot sammuvat.
	- Voit poistaa lukituksen käytöstä valitsemalla [Auto-Lock Off].

#### Lukitun kosketusnäytön aktivoiminen:

- 1 Paina jotakin painiketta.
	- » LED-merkkivalo syttyy.
- 2 Avaa kosketusnäyttö vetämällä liukusäädin nopeasti vasemmalta oikealle.

## PhotoAlbum-kehyksen tietojen näyttäminen

PhotoAlbum-kehyksestä löydät mallinimen, laiteohjelmistoversion, PhotoAlbumin muistin ja muiden käytettävissä olevien muistilaitteiden tilan.

1 Valitse aloitusnäytössä **[Settings]** ja paina OK-painiketta.

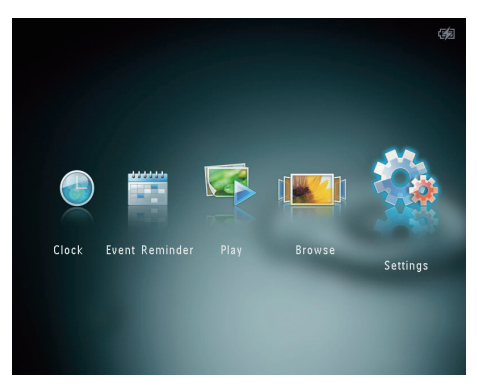

# <span id="page-31-0"></span>2 Valitse [Info].

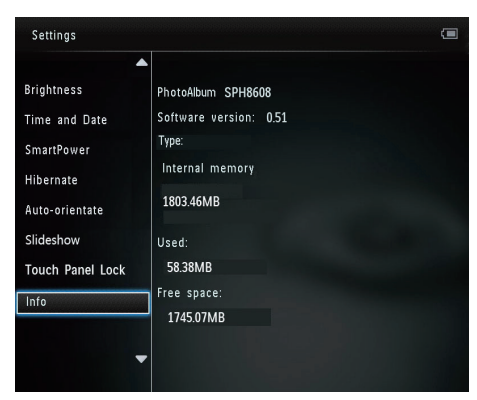

» PhotoAlbum-kehyksen tiedot näkyvät näytössä.

## Tehdasasetusten palauttaminen

1 Valitse aloitusnäytössä [Settings] ja paina OK-painiketta.

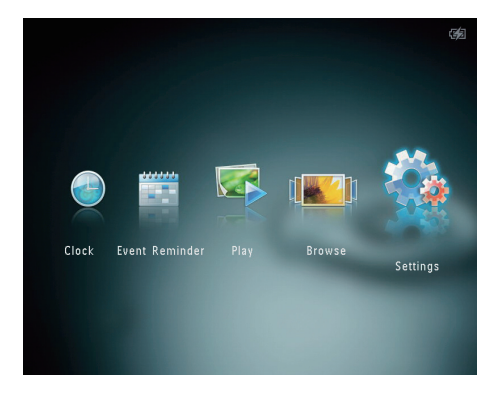

- 2 Valitse [Default Settings] ja paina OKpainiketta.
	- » Näkyviin tulee vahvistusilmoitus.
- 3 Valitse [Yes] ja paina OK-painiketta. » Kaikki PhotoAlbumin asetukset palautetaan tehdasasetuksiksi.
- Voit peruuttaa toiminnon valitsemalla kehotetekstistä [No] ja painamalla OKpainiketta.

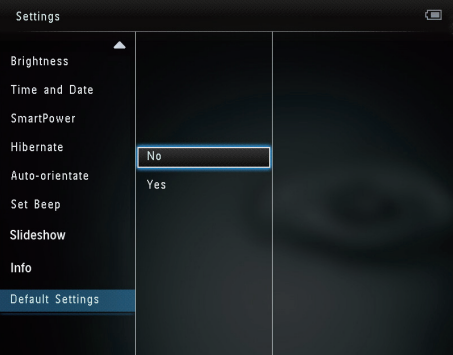

## Tehdasasetusten palauttaminen

1 Valitse aloitusnäytössä [Settings] ja paina OK-painiketta.

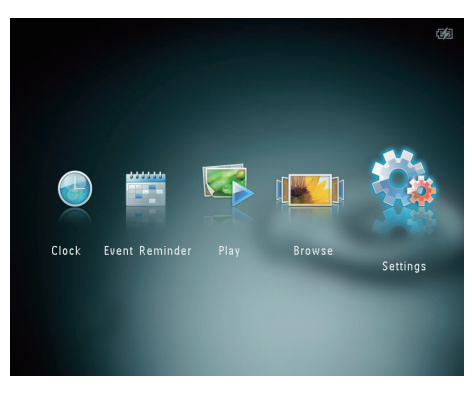

- 2 Valitse **[Default Settings]** ja paina OKpainiketta.
	- » Näkyviin tulee vahvistusilmoitus.
- $3$  Valitse [Yes] ja paina OK-painiketta. » Kaikki PhotoAlbumin asetukset palautetaan tehdasasetuksiksi.
- • Voit peruuttaa toiminnon valitsemalla kehotetekstistä [No] ja painamalla OKpainiketta.

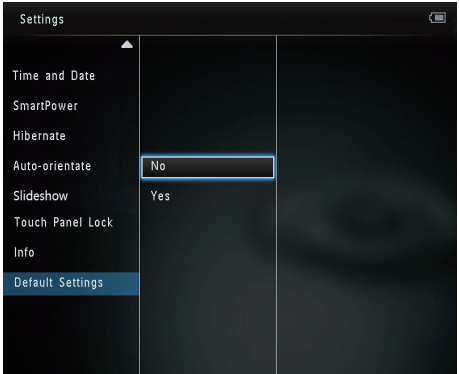

# <span id="page-33-0"></span>9 PhotoAlbumkehyksen päivittäminen

#### Varoitus

• Älä katkaise virtaa PhotoAlbum-kehyksestä ohjelmistopäivityksen aikana.

Jos ohjelmistopäivitys on saatavilla, voit ladata sen osoitteesta www.philips.com/support ja päivittää PhotoAlbum-kehyksen. Vanhempi ohjelmisto on saatavilla verkosta.

- 1 Käy osoitteessa www.philips.com/support.<br>2 Ftsi PhotoAlbum ja siirry ohjelmisto-osaan
- 2 Etsi PhotoAlbum ja siirry ohjelmisto-osaan.<br>3 Lataa uusin ohjelmistoversio SD-kortin
- Lataa uusin ohjelmistoversio SD-kortin juurihakemistoon.
- 4 Aseta SD-kortti PhotoAlbum-kehykseen.<br>5 PhotoAlbumin käynnistäminen
- 5 PhotoAlbumin käynnistäminen » Näkyviin tulee vahvistus.
- 6 Valitse [Yes] ja vahvista OK-painikkeella.
	- » Kun päivitys on valmis, PhotoAlbum käynnistyy uudelleen.

# <span id="page-34-0"></span>10 Tuotetiedot

### Huomautus

• Tuotetietoja voidaan muuttaa ilman ennakkoilmoitusta.

### Kuva/näyttö

- Katselukulma:  $@$  C/R  $>$ 10, 130 $^{\circ}$ (vaaka)/110º (pysty)
- • Käyttöikä, 50 %:n kirkkaudella: 20 000 tuntia
- Kuvasuhde: 4:3
- Paneelin erottelukyky:  $800 \times 600$
- Kirkkaus (tyypillinen): 180 cd/m<sup>2</sup>
- Kontrastisuhde (tyypillinen): 400:1
- Valokuvamuotojen tuki:
	- JPEG-valokuva (tarkkuus enintään 8000 x 8000 pikseliä)
	- Progressive JPEG -valokuva (enintään 1024 x 768 kuvapistettä)

#### Tallennusvälineet

- Sisäisen muistin kapasiteetti:
	- 2 Gt, enintään 2 000 HD-valokuvaa
- Muistikorttityypit:
	- Secure Digital (SD) -muistikortti
	- Secure Digital High Capacity (SDHC)
	- • Multimedia Card (MMC) -muistikortti
	- • Memory Stick (MS) -muistikortti
	- Memory Stick Pro (MS Pro)

#### Liitännät

USB 2.0 Slave

### Mitat ja paino

- Laitteen mitat ilman telakointiasemaa (L x  $K \times S$ ): 220  $\times$  179  $\times$  20.6 mm
- Laitteen mitat telakointiaseman kanssa (L x  $K \times S$ ): 220  $\times$  188  $\times$  100 mm
- Paino (ilman telakointiasemaa): 0,507 kg

### Virta

- Tuettu virtatila:
	- Sisäinen akku
	- **Verkkovirta**
- • Tehokkuustaso: V
- • Keskimääräinen kulutus:
- Valokuvadiaesitys: 5 W
- Valokuvadiaesitykselle latauksen aikana:  $65$  W
- Sisäinen akku:
	- Tekniset tiedot: ladattava litiumpolymeeri 3,7 V
	- Kapasiteetti: 600 mAh
	- Käyttöaika: 1 tunti
	- Latausaika: 3.5 tuntia
	- • Verkkolaite:
		- Valmistaja: Philips Consumer Lifestyle International B.V.
		- Mallinumero: ASUC12x-050120 (x=E,  $B, C, I$
		- Tulo:  $100-240 \text{ V} \sim 50/60 \text{ Hz}$  0.3 A
		- $L$ ähtö:  $5V = 1.2 A$

### Sovitin Alue

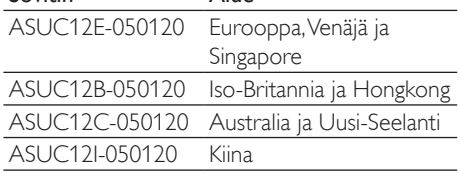

#### Lisätarvikkeet

- • Verkkolaite
- • Lataustelakointiasema
- **Pikaopas**

#### Käytön mukavuus

- Kortinlukija: kiinteä
- Tuetut valokuvamuodot:
	- JPEG-valokuva (tarkkuus enintään 8000 x 8000 pikseliä)
	- Progressive IPEG -valokuva (vain 1024 x 768 pikselin tarkkuus)
- • Tuettu suunta: Kuvien automaattinen suunnanvalinta
- Painikkeet ja säätimet: Kosketusnäyttö, virtapainike
- Toistotila: diaesitys, aaltonäkymä, albuminäkymä
- Albumin hallinta: luonti, kopiointi, siirto, poisto, lisääminen suosikkialbumiin
- Valokuvien hallinta: kopiointi, siirto, poisto, kierto, lisääminen suosikkialbumiin, värisävy
- Kello: kello, kalenteri, määritä aika ja päiväys
- • Tapahtumamuistutus: tapahtumamuistutuksen luominen, tapahtumamuistutuksen näyttäminen
- • Diaesitysasetus: siirtymätehoste, taustaväri, väli, satunnaistoisto, värisävy
- Värisävy: mustavalkoinen, seepia, muut värit
- • Näytön taustaväri: musta, valkoinen, harmaa, sovitus automaattisesti, eloisa väri
- • Asetukset: kieli, kirkkaus, aika ja päivämäärä, Smartpower, lepotila, automaattinen suunnanvalinta, äänimerkki (painikeääni), diaesitys, PhotoAlbumin tiedot, PhotoAlbumin tehdasasetusten palauttaminen
- • Järjestelmän tila: mallinimi, ohjelmistoversio, muistin koko
- • Plug & Play -yhteensopivuus: Windows Vista/XP/7, Mac OS X 10.4/10.5/10.6
- • Hyväksynnät: BSMI, C-Tick, CCC, CE, GOST, PSB
- • Muu käyttömukavuus: Kensington lock -yhteensopiva
- • Näyttökielet: englanti, ranska, saksa, espanja, italia, tanska, hollanti, portugali, venäjä, yksinkertaistettu kiina, perinteinen kiina

# <span id="page-36-0"></span>11 Usein kysytyt kysymykset

#### Onko LCD-näyttö kosketusnäyttö?

LCD-näyttö ei ole kosketusnäyttö. Kun olet käynnistänyt PhotoAlbum-kehyksen, voit hallita sitä kosketusnäytön avulla.

#### Voinko poistaa valokuvia muistikortilta PhotoAlbum-kehyksen avulla?

Kyllä. Laite tukee kuvien poistamista ulkoisista laitteista kuten muistikorteista. Varmista, että otat käyttöön poistotoiminnon PhotoAlbumkehyksen muistikortissa.

#### Miksi PhotoAlbum-kehys ei näytä joitain kuvia?

- PhotoAlbum toistaa ainoastaan JPEGvalokuvia (tarkkuus enintään 8000 x 8000 pikseliä) ja Progressive JPEG -valokuvia (enintään 1024 x 768 pikseliä).
- Varmista, että valokuvat eivät ole vioittuneita.

#### Miksi PhotoAlbum-kehys ei siirry automaattisen virrankatkaisun tilaan, kun olen asettanut sen?

Määritä ensin oikea kellonaika sekä automaattisen virrankatkaisun ja kytkemisen aika. PhotoAlbum-kehys sammuttaa näytön automaattisesti automaattisen virrankatkaisun ajankohtana. Jos määritetty kellonaika on jo ohitettu siltä päivältä, kehys siirtyy automaattisen virrankatkaisun tilaan määritettynä aikana seuraavasta päivästä lähtien.

### Voiko PhotoAlbum-kehykseen tallentaa enemmän kuvia lisäämällä muistin kokoa?

Ei. PhotoAlbum-kehyksen sisäisen muistin koko on kiinteä, eikä sitä voi laajentaa. Voit kuitenkin vaihtaa eri kuvien välillä käyttämällä PhotoAlbum-kehyksessä eri muistilaitteita.

### PhotoAlbum-kehykseen tulee virta, mutta PhotoAlbum ei vastaa enää. Mitä teen?

Varmista, että PhotoAlbumiin on kytketty virta. Palauta järjestelmä työntämällä neulalla kehyksen takana olevaa RESET-painiketta.

# <span id="page-37-0"></span>12 Sanastossa

# J

JPEG Tavallinen digitaalivalokuvien muoto. Digitaalivalokuvien tiedonpakkausjärjestelmä, jonka Joint Photographic Expert Group on luonut. Siinä kuvan laatu pienenee vähän, vaikka pakkaussuhde on suuri. Tiedostojen tunniste on .jpg tai .jpeg.

# K

### Kb/s

Kilobittiä sekunnissa. Digitaalisten tietojen siirtämisen mittayksikkö, jota käytetään erittäin voimakkaasti pakattujen tiedostomuotojen yhteydessä (esimerkiksi AAC, DAB ja MP3). Laatu on tavallisesti sitä parempi, mitä suurempi luku on.

### Kensington-lukko

Kensington-lukon paikka (tunnetaan myös nimellä K-paikka tai Kensington-lukko). Osa varkauden estojärjestelmää. Se on pieni, metallivahvisteinen aukko, joka on lähes kaikissa pienissä tai kannettavissa tietokoneissa ja elektroniikkalaitteissa, erityisesti kalliissa ja/ tai erityisen kevyissä laitteissa, esimerkiksi kannettavissa tietokoneissa, tietokoneen näytöissä, työasemissa, pelikonsoleissa ja videoprojektoreissa. Sitä käytetään erityisesti Kensingtonin valmistamien lukitusjärjestelmien kiinnittämiseen.

### Kuvasuhde

Kuvasuhde tarkoittaa television kuvaruudun leveyden suhdetta korkeuteen. Tavallisen television kuvasuhde on 4:3 ja teräväpiirto- tai laajakuvatelevision kuvasuhde on 16:9. Letter box -kuvasuhteen avulla voit nauttia tavallista kuvasudetta 4:3 laajemmasta kuvasta.

## M

### Memory Stick -muistikortti

Memory Stick -muistikortti Flash-muistikortti tietojen digitaaliseen tallentamiseen kameroissa, videokameroissa ja muissa kannettavissa laitteissa.

### MMC-kortti

Multimedia Card -muistikortti Flash-muistikortti, johon voi tallentaa tietoja matkapuhelimissa, kämmentietokoneissa ja muissa kannettavissa laitteissa. Kortissa käytetään Flash-muistia kirjoittavissa ja lukevissa sovelluksissa tai kiinteän tiedon ROM-piireissä (ROM-MMC), joita käytetään laajasti sovellusten lisäämiseen Palmkämmentietokoneisiin.

## Motion **JPEG**

Motion JPEG (M-JPEG) on sellaisten multimediatiedostomuotojen epävirallinen nimitys, joissa kukin videoruutu tai digitaalisen videojakson lomitettu kenttä on erikseen pakattu JPEG-kuvana. Sitä käytetään usein digitaalikameroissa ja muissa mobiililaitteissa.

## MP3

Äänen pakkaamiseen tarkoitettu tiedostomuoto. MP3 on lyhenne sanoista Experts Group 1 (tai MPEG-1) Audio Layer 3. MP3-muotoa käytettäessä CD-R- tai CD-RW-levylle voidaan lisätä 10 kertaa enemmän tietoa kuin tavallisesti.

## P

### Pienoiskuva

Pienoiskuva on valokuvan pienennetty versio, jota käytetään apuna kuvien järjestelyssä. Pienoiskuva toimii samassa tehtävässä kuville kuin hakemisto sanoille.

# S

#### SD-kortti

Secure Digital -muistikortti. Flash-muistikortti, johon voi tallentaa digikameroiden, matkapuhelinten ja kämmentietokoneiden tietoja. SD-kortit ovat saman kokoisia kuin MultiMediaCard (MMC) -kortit (32 x 24 mm), mutta ovat hiukan paksumpia (2,1 mm vs. 1,4 mm), ja SD-kortinlukijat tukevat molempia. Saatavana on jopa 4 Gt:n muistikortteja.

# X

## xD-kortti

EXtreme Digital Picture Card. Flash-muistikortti, jota käytetään digikameroissa.

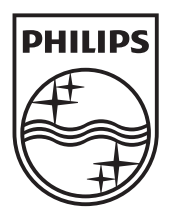

© 2011 Koninklijke Philips Electronics N.V. All rights reserved. UM\_V1.0

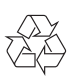